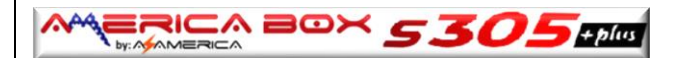

# TUTORIAL DE ATUALIZAÇÃO E **CONFIGURAÇÃO**

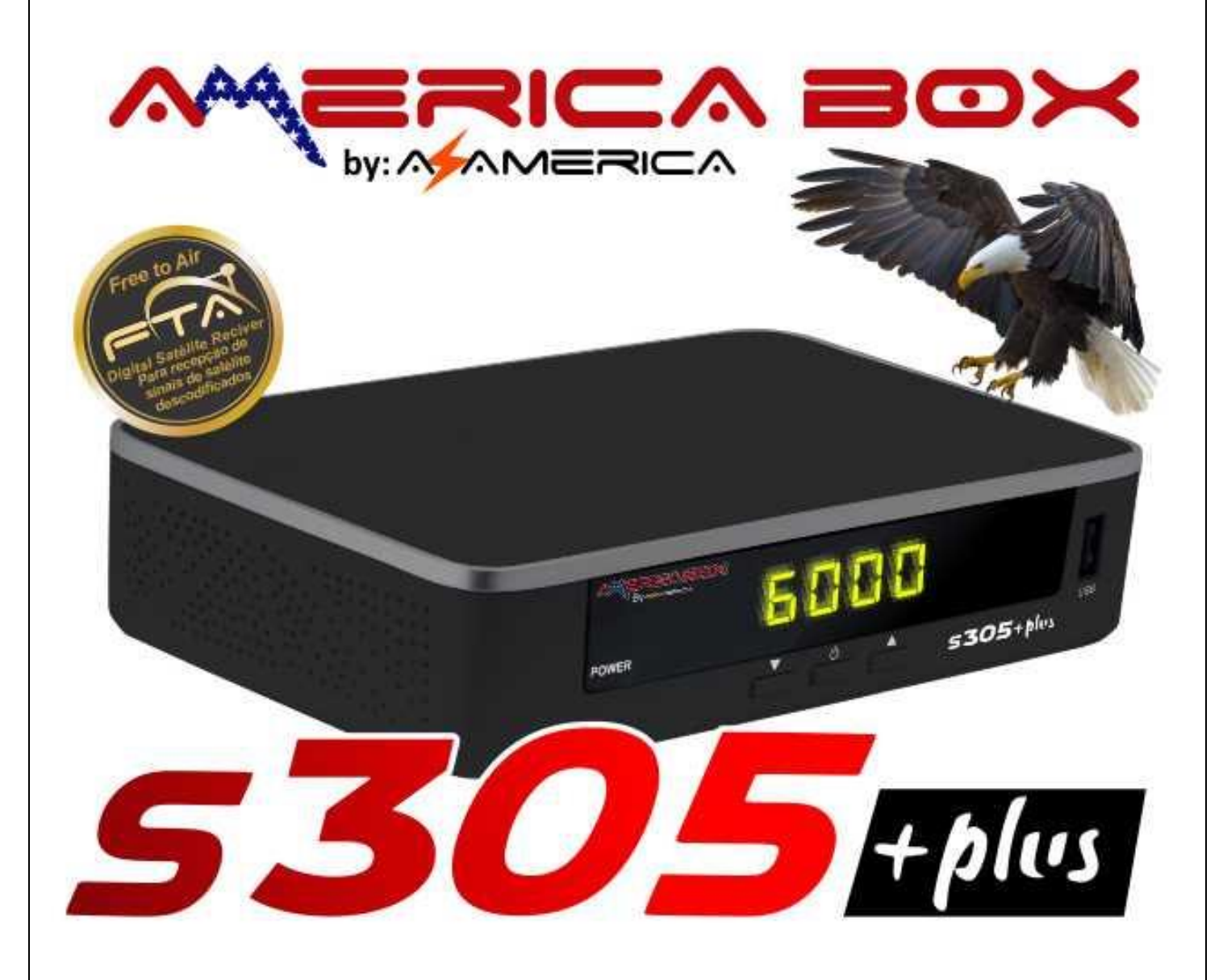

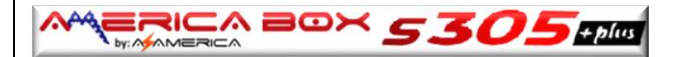

## **ÍNDICE**

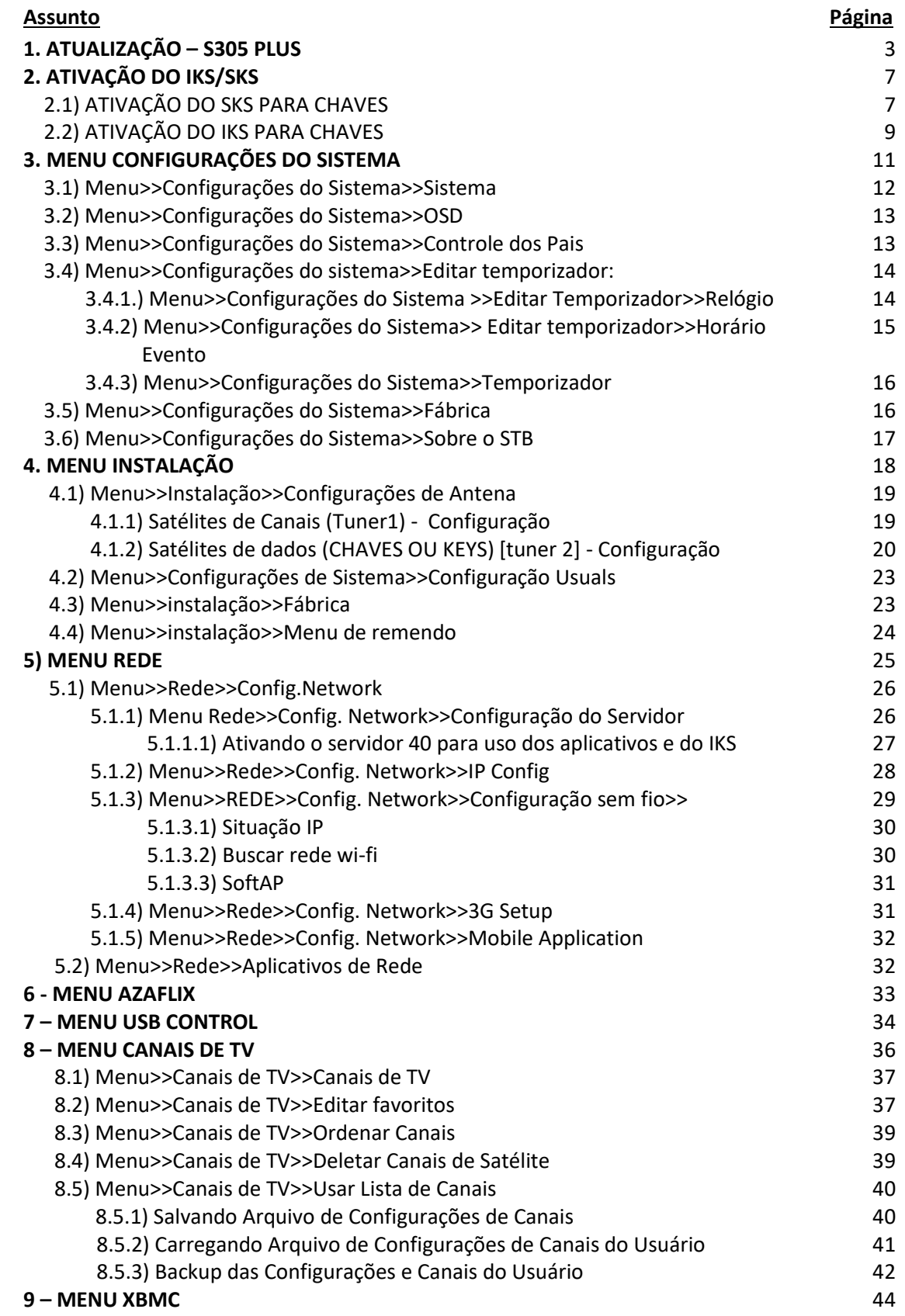

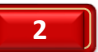

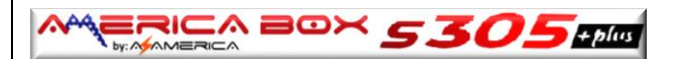

# 1. ATUALIZAÇÃO - S305 PLUS

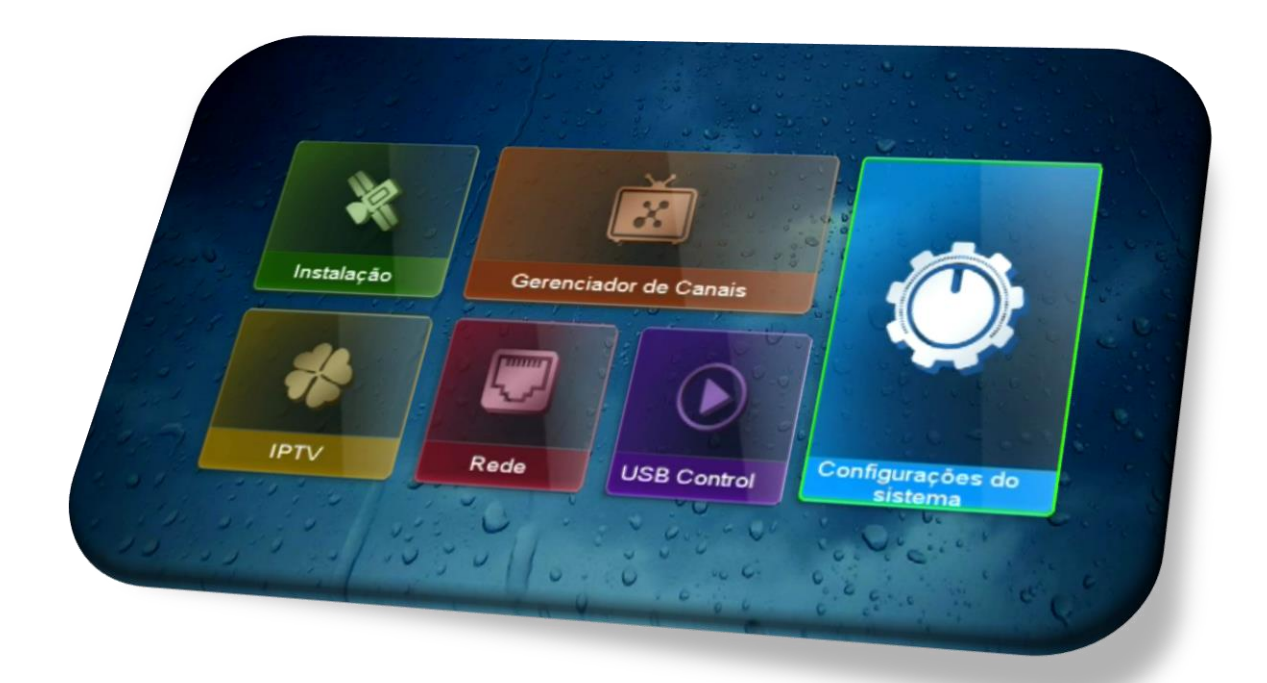

- a) Ao receber seu decodificador, ligue-o e acesse o menu **Configurações do Sistema**.
- b) Acesse o **Menu>>Configurações de Sistema>> Sobre STB>>OK>>**veja as informações da versão de Software baixado (opção **S/W Ver**) e compare com a última versão de atualização disponibilizada pela AzAmerica/America Box em seu repositório oficial:<http://azaforum.com/download/>

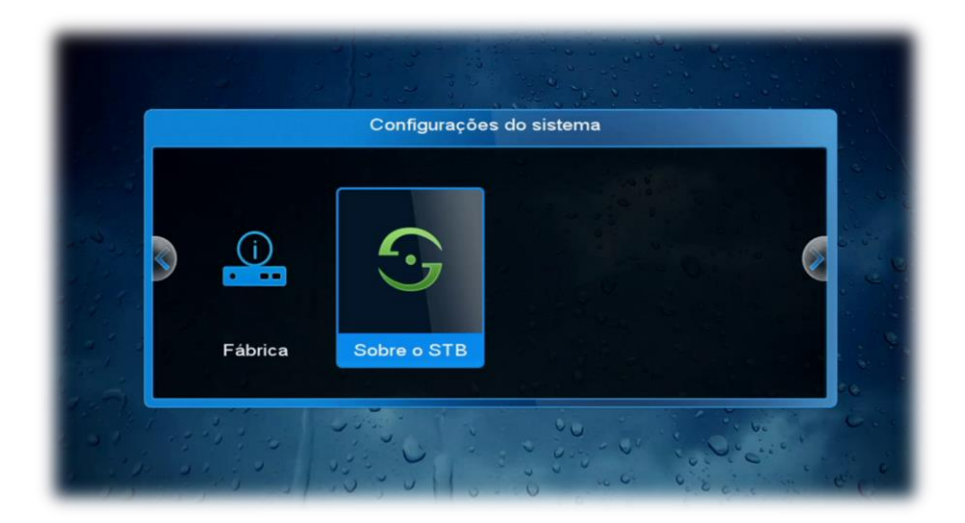

**=================================================================**

**3**

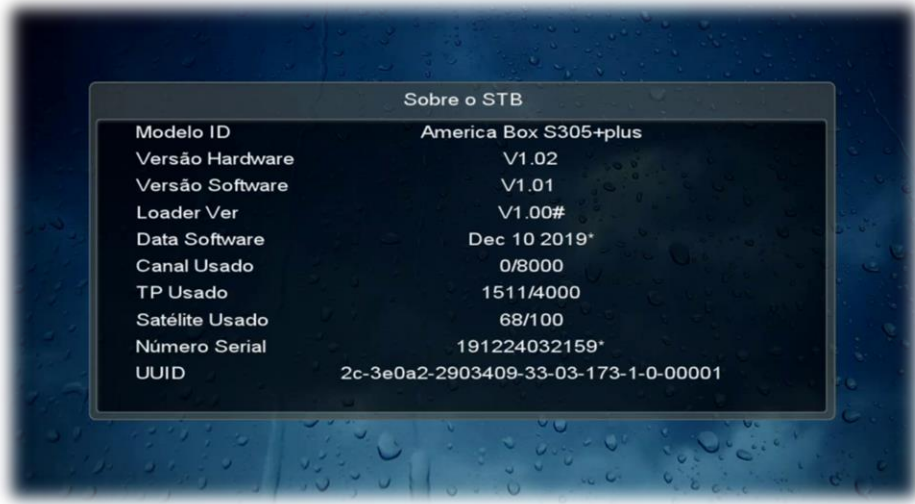

c) Estando com o Software desatualizado:

RICA BOX 5305mm

- Baixe o último FW de atualização disponível no repositório: <http://azaforum.com/download/>
- Descompacte-o se necessário;
- Salve-o em um pendrive previamente formatado em FAT 32;
- Conecte o pendrive na entrada USB do seu decodificador;
- Acesse o **Menu>>USB Control>>Gerenciador USB>>OK:**
- Selecione o FW de atualização já descompactado existente no pendrive:

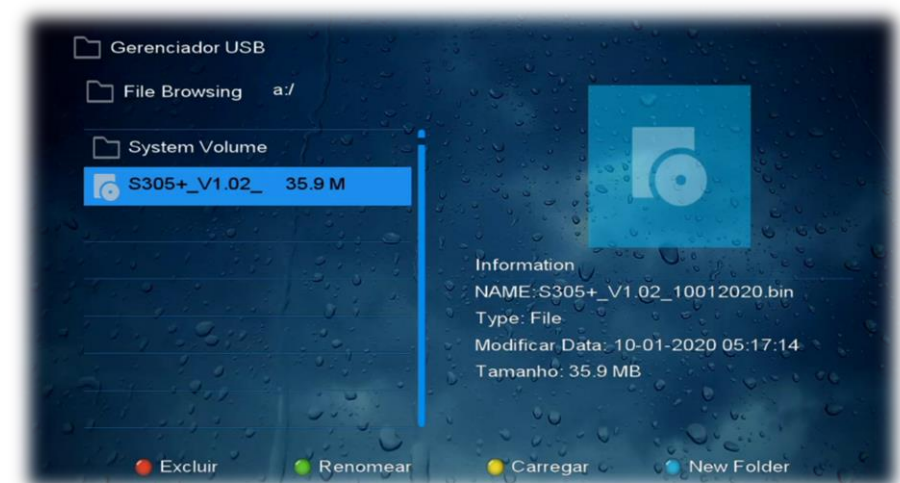

 Clique no FW de atualização e pressione tecla OK do controle remoto>>responda "SIM" à caixa de diálogo:

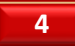

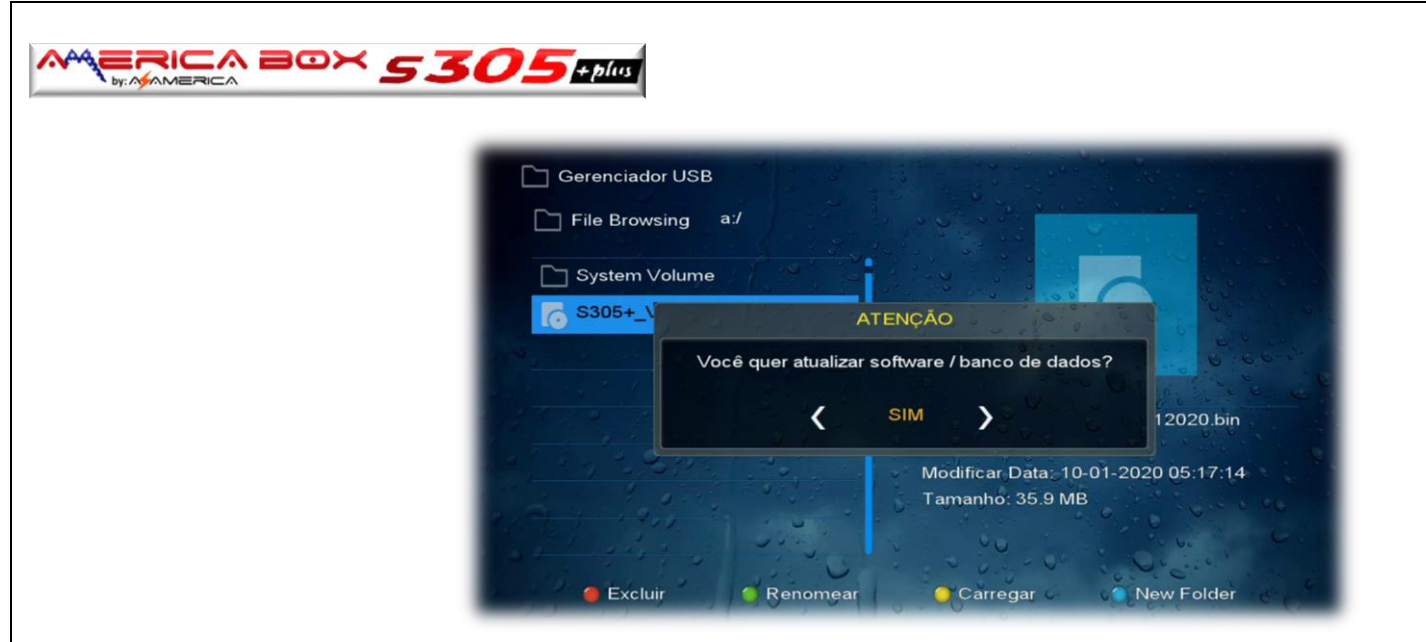

Aguarde o carregamento e regravação da memoria do seu decodificador:

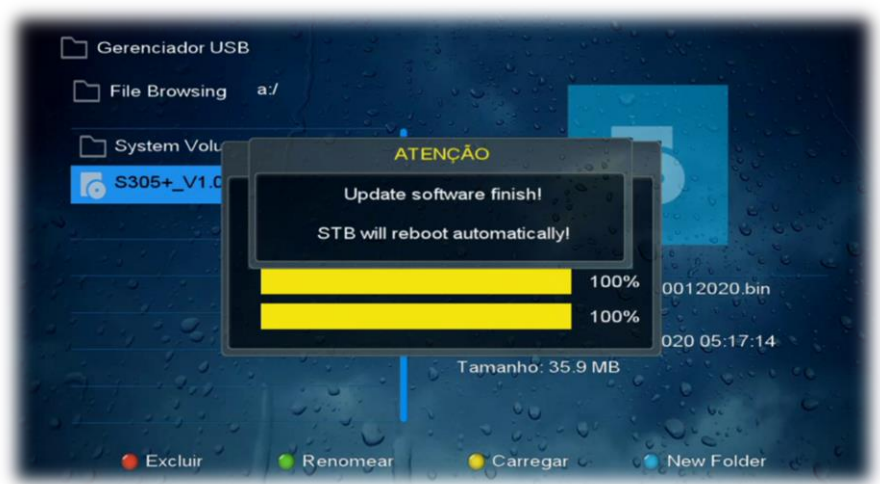

 Haverá o erase e a regravação da memoria flash, apenas acompanhe e aguarde seu decodificador fazer reboot automático:

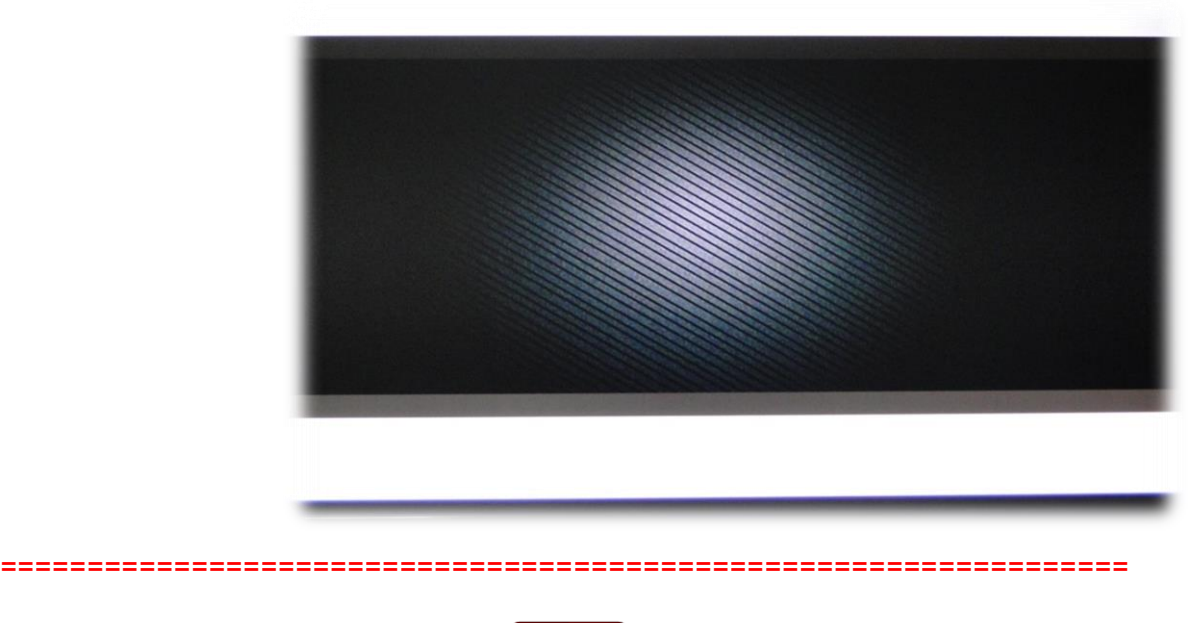

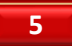

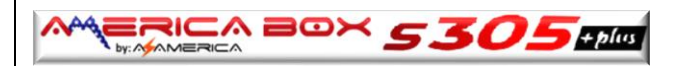

d) Ao final do processo de reinicialização será mostrada tela inicial contendo os 7 principais menus (Main Menu) do seu S305 PLUS:

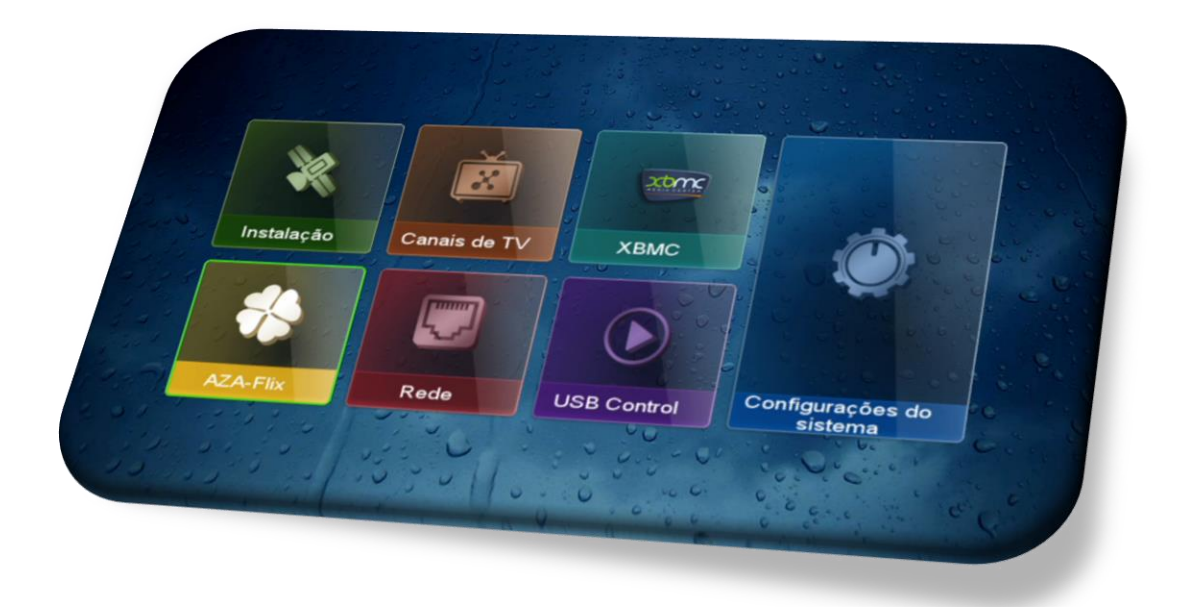

Seu decodificador está atualizado e pronto para o processo de abertura do Menu Secreto e habilitação das opções de desbloqueio dos canais em IKS e/ou SKS

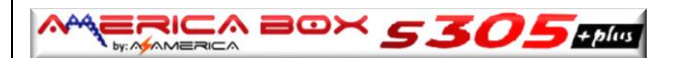

# 2. ATIVAÇÃO DO IKS/SKS

Para que seja possível o desbloqueio dos canais e acesso ao servidor da AzAmerica/America Box/America Box, é necessária a ativação do modo de recepção dos dados (chaves ou Key) nas opções do Menu Secreto.

*Para abrir o Menu Secreto***, proceda da seguinte forma: estando e qualquer canal, pressione a tecla Áudio e em seguida digite 111**. Ao final da digitação o *menu secreto* será exibido na tela do seu televisor:

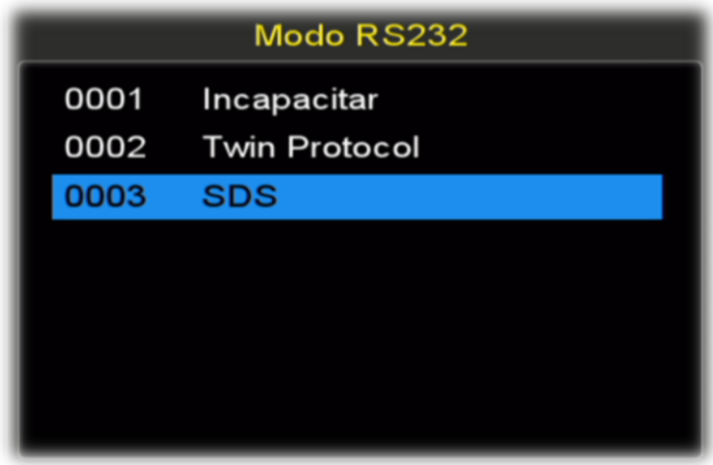

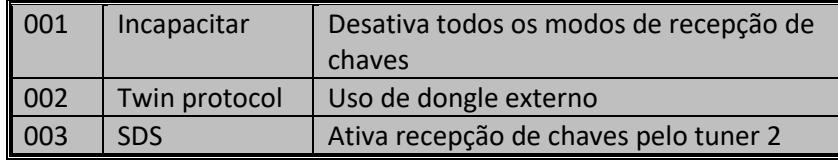

### **2.1.) ATIVAÇÃO DO SKS PARA CHAVES**

Para liberação do desbloqueio dos canais for por intermédio do SDS [duas antenas, sendo uma para canais e outra para dados (chaves ou keys)] ative a opção 0003 do Menu Secreto usando selecionando-a e usando a tecla [OK] do controle remoto.

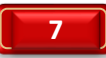

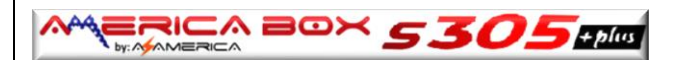

Abrirá nova caixa de diálogo onde poderá deverá ser selecionado o satélite responsável pela transmissão dos dados (Chaves ou Keys).

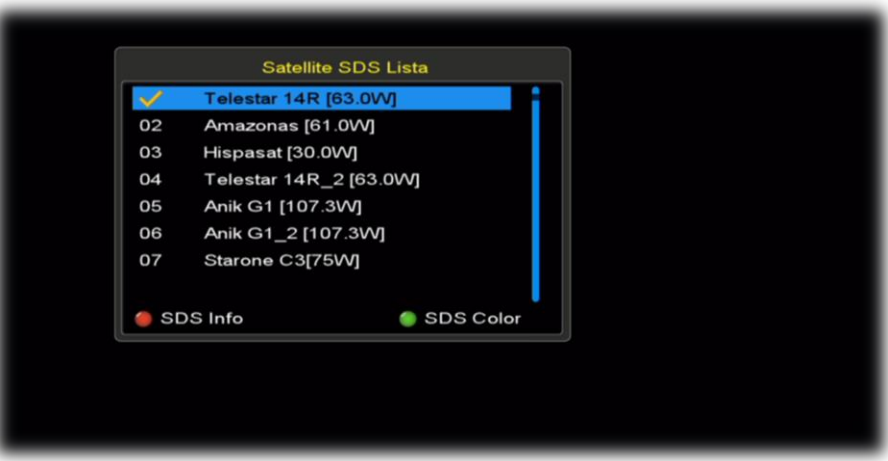

#### **Obs:**

- $\bullet$  Selecione o satélite para o qual a sua(s) antena(s) foi(ram) apontada(s) e esteja(m) conectada(s) no tuner 2 de seu equipamento
- O sinal de qualidade da antena dos dados deve estar dentro dos parâmetros exigidos.
- Pressione a tecla vermelha [AUDIO] do controle remoto para visualizar o recebimento dos dados (Keys) em tempo real e confirmar que os dados estão chegando ao seu decodificador.

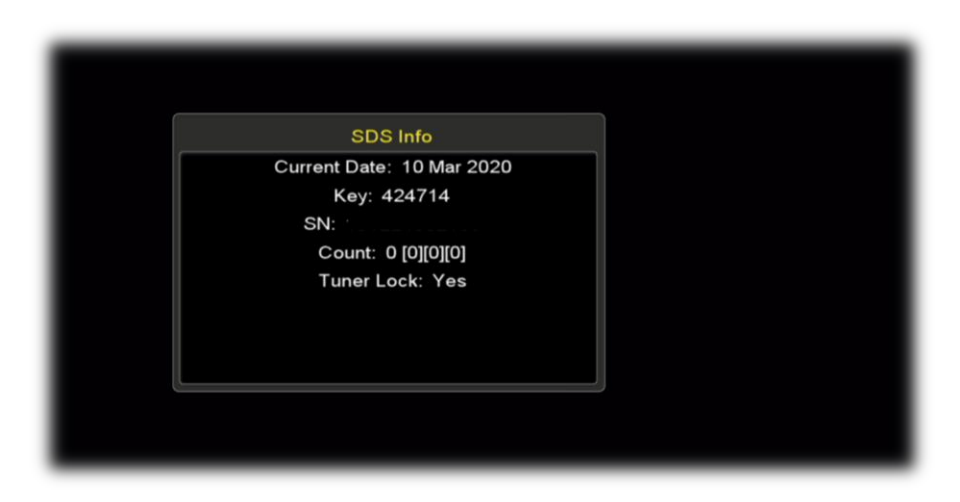

 Somente um satélite pode ser habilitado para obtenção dos dados (chaves ou Keys). Caso deseje outro satélite para os dados, abra novamente o Menu Secreto>>opção 0003 e selecione-o na caixa de diálogo conforme orientado acima.

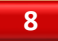

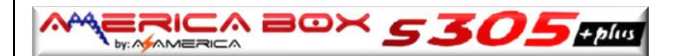

**Nota:** Todos os satélites de chaves podem estar disponíveis para seleção pelo usuário mediante o uso de chave DiSEqC no tuner 2 e antenas apontadas para cada um deles. Maiores informações você encontrará na descrição do **Menu>>Instalação>>Configurações de Antena>> Satélite. Note que todos estarão ao final da lista de satélites e estarão precedidos pela letra S\_:**

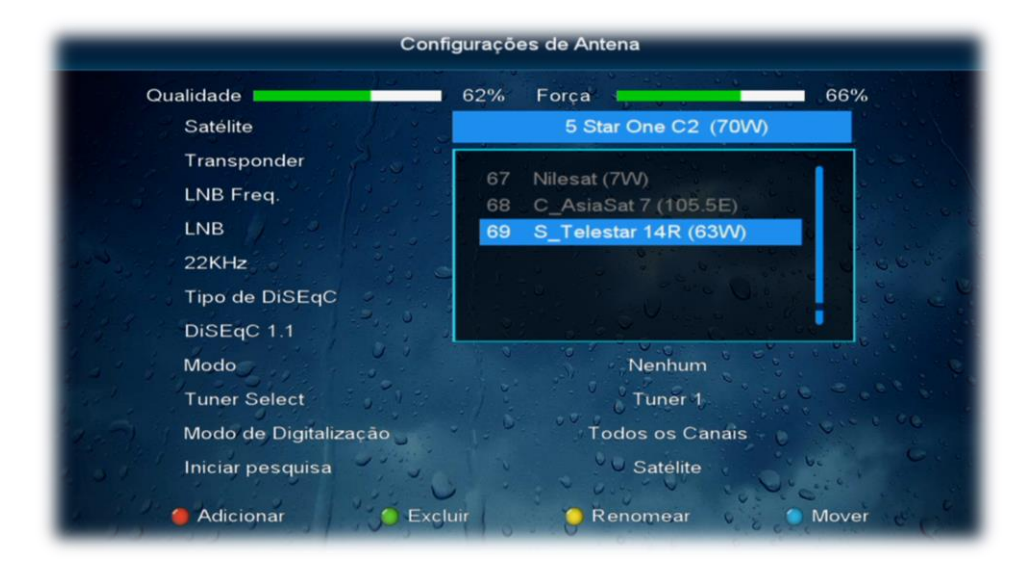

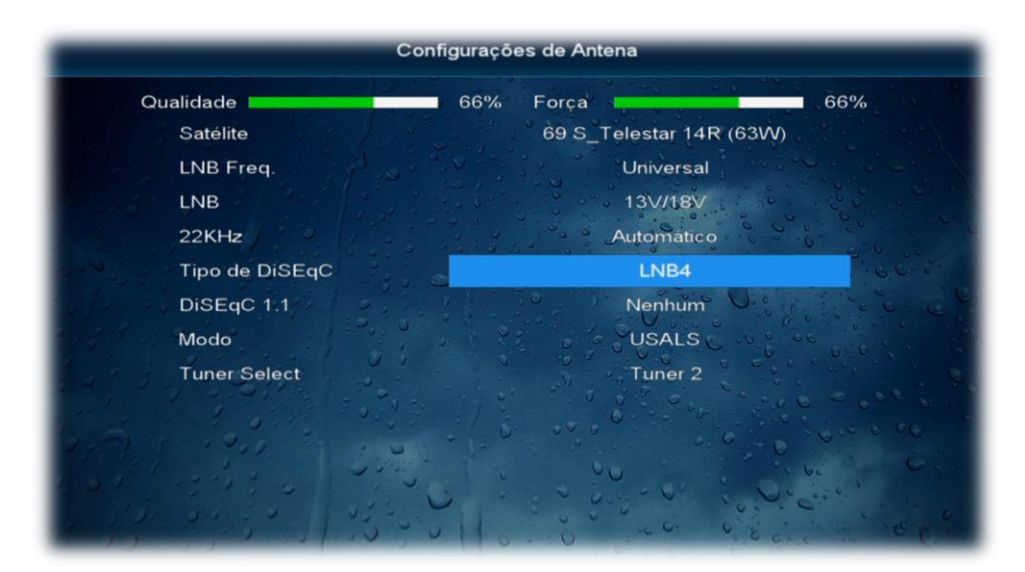

### **2.2) ATIVAÇÃO DO IKS PARA CHAVES**

A habilitação do IKS é *imprescindível para que haja o acesso ao servidor da AzAmerica/America Box* e liberação dos serviços e aplicativos de internet **(VOD, IPTV, etc..)** em seu decodificador.

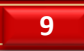

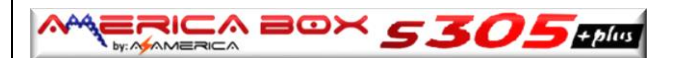

*Para ATIVAR o IKS* em seu decodificador, abra o *servidor 40 acessando-o pelo MENU REDE>>Config. Network>>Configuração do Servidor>>OK no controle remoto>>estará no servidor 1>>pressione seta de navegação para a esquerda* e verá o servidor 40:

> Confirme o status do servidor 40 >>**Status Ligado = IKS ativado** e status Desligado = IKS desativado.

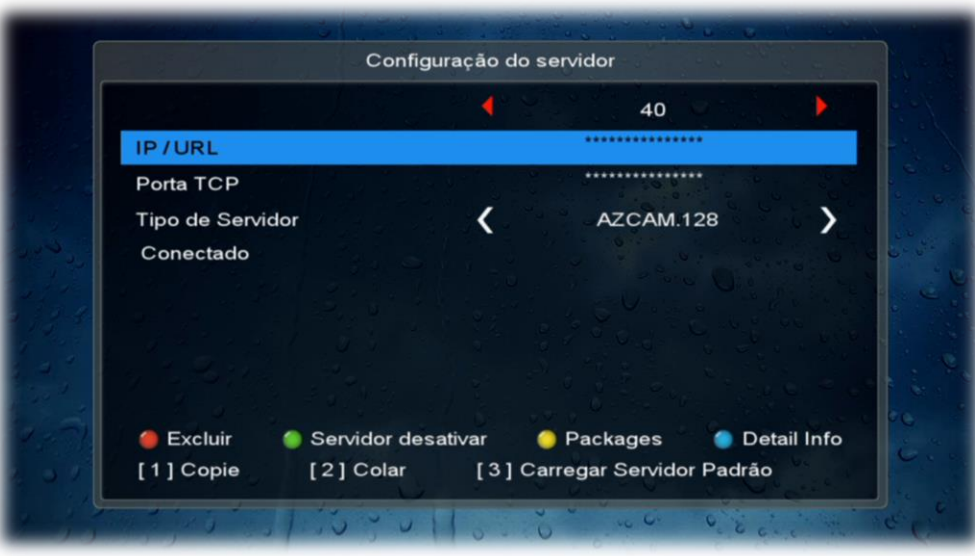

- Mantenha o cabo de rede, wi-fi ou 3G conectado ao seu decodificador para que o IKS possa ser acionado, ative os serviços e aplicativos e desbloqueie os canais do seu decodificador.
- Caso tenha *dificuldades com a ATIVAÇÃO do IKS*, siga as recomendações transcritas no capítulo **REDE>>Configurações de Servidor>>servidor 40**

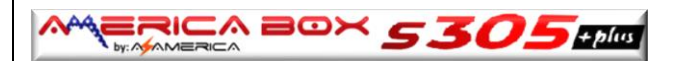

## 3. MENU CONFIGURAÇÕES DO SISTEMA

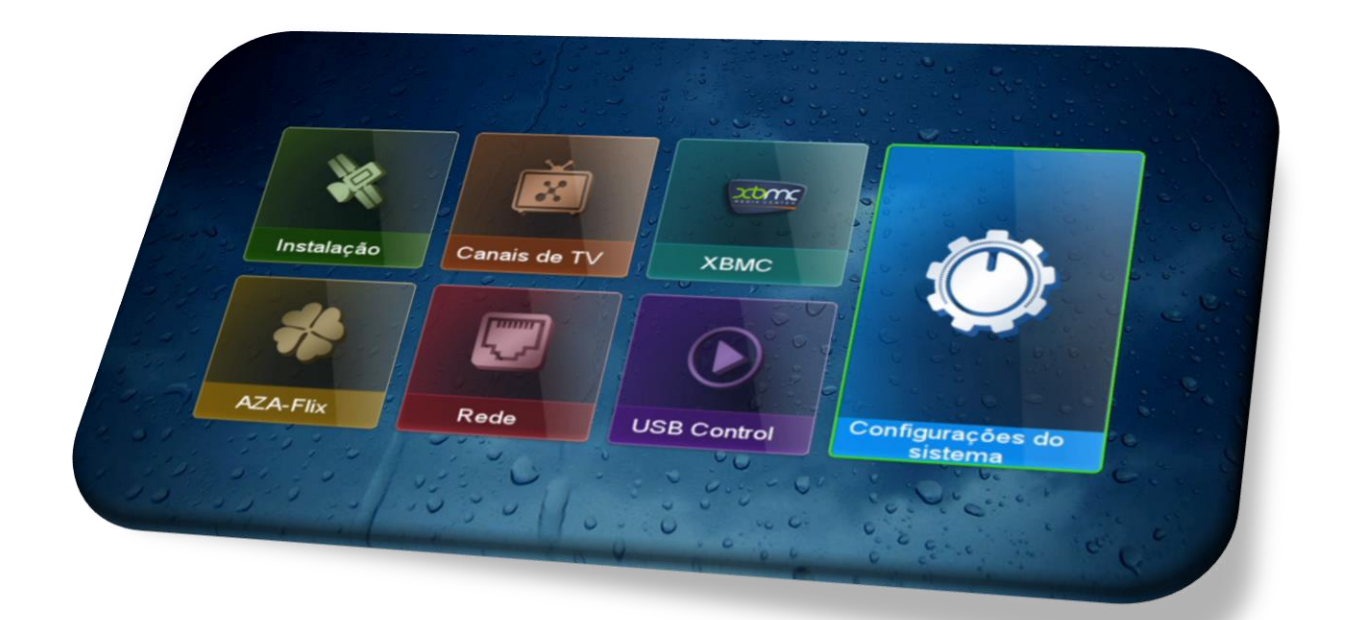

Menu composto de seis ícones dispostos em duas páginas com as seguintes funções:

- **Sistema**: opções de para idioma, canais, EPG, lista de canais, legendas e atualização automática.
- **OSD:** opções para transparência de menus, tempo de exibição do epg, resolução de vídeo. Modo de apresentação de tela, apresentação da listagem de canal.
- **Controle dos Pais:** permite inclusão de senhas para menus, controle de faixa etária de programas e alteração de senha padrão.
- **Editar Temporizador:** ajustes de relógio, ajuste de gravação de programas e desligamento do equipamento**.**
- **Fábrica:** Reset do aparelho com diversas opções.
- **Sobre STB:** Informações sobre o equipamento, número de série, identificador, versão de FW e Software, entre outras.

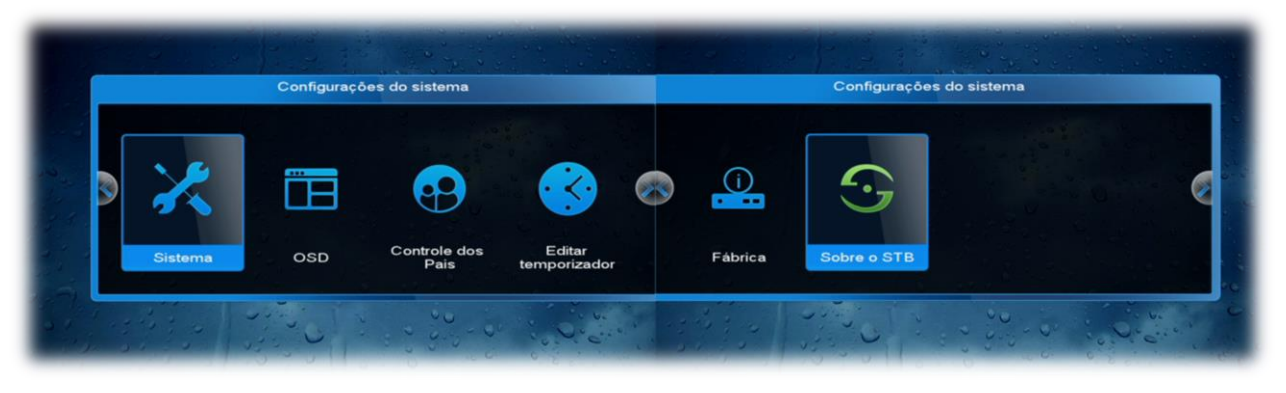

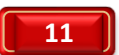

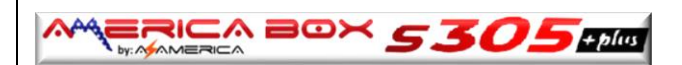

**3.1) Menu>>Configurações do Sistema>>Sistema**: Utilizado para os ajustes de acordo com sua necessidade.

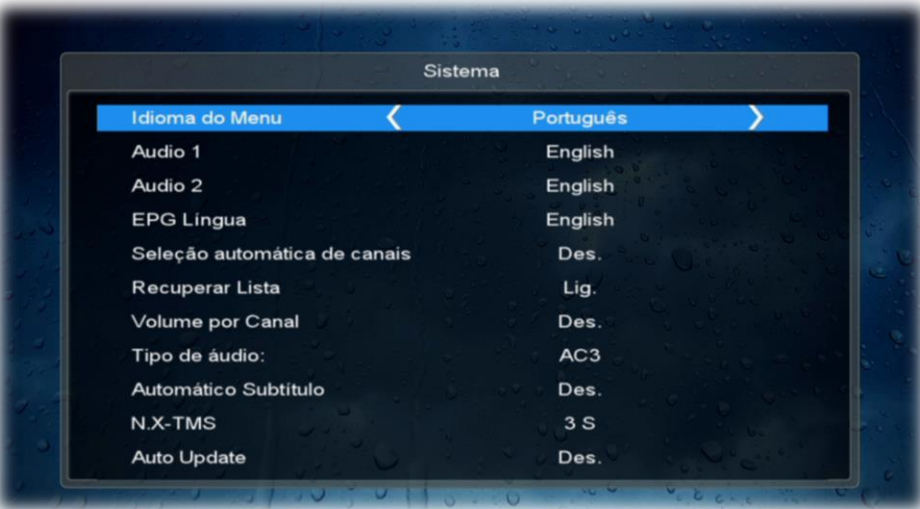

- **Idioma**: Selecione de acordo com sua conveniência.
- **Audio 1**: escolha o idioma selecionado automaticamente ao abrir o canal
- **Audio 2**: escolha o idioma do segundo áudio
- **EPG Língua**: Escolha o idioma de apresentação dos informes de EPG
- **Seleção automática de canais**: Ligado = ao selecionar o canal haverá mudança automática, sem necessidade de pressionar a tecla OK no controle remoto.
- **Recuperar Lista**: Se conservado em Ligado, ficará disponível a listagem dos últimos 16 canais visualizados, bastando pressionar a tecla Recall do controle remoto par que sejam exibidas. Essa listagem de canais ficará disponível até que seja realizado reboot no seu decodificador, quando voltará a ficar vazia.
- **Volume por Canal**: selecione Lig. Se quiser manter o volume ajustado para cada um dos canais. Caso contrário o volume será o último ajustado em seu controle remoto.
- **Tipo de áudio**: PCM ou AC3
- **Automático subtítulo:** Desligado. Se ligar esse comando, as legendas, quando disponíveis, aparecerão automaticamente na tela do seu televisor.
- **N.X –TMS:** ajuste de delay da programação. Preferencialmente, não mexa nesse comando.
- **Auto-Update:** default = Desligado. Se quiser que as atualizações disponibilizadas pelo FTP sejam automaticamente baixadas para o seu S305 PLUS altere para Ligado. Recomenda-se deixar em desligado e usar apenas os FW divulgados no repositório, salvo recomendação em contrário.

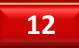

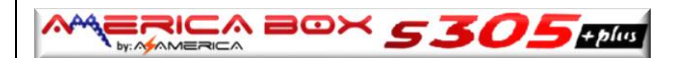

**3.2) Menu>>Configurações do Sistema>>OSD:** Utilizado para ajustes na forma de visualização dos menus no seu televisor e/ou resolução.

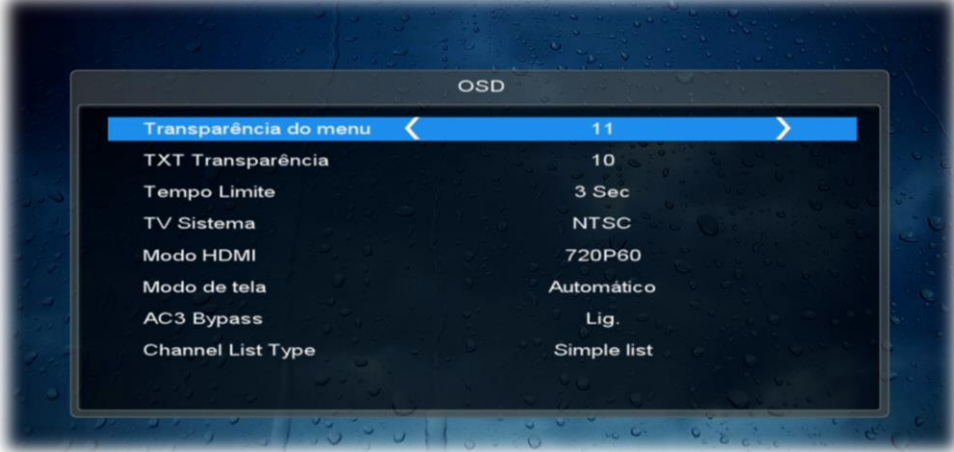

- **Transparência do menu:** Ajuste a transparência do Menu do seu decodificador de acordo com sua conveniência entre 1 ~ 11, sendo 1 aparência mais transparente e 11 o mais solida.
- **TXT transparência**: ajuste de texto como acima indicado
- **Tempo limite**: Ajuste do tempo de exibição das informações do programa na tela do seu televisor. Ajustável de 1 ~ 10 segundos
- **TV sistema:** escolha o sistema de recepção a ser utilizado NTSC, PAL M , se não souber, deixe em Automático.
- **Modo HDMI:** Ajuste conforme o desejado escolhendo de acordo com a resolução suportada pelo seu televisor.
- **Modo de tela:** Ajuste de acordo com o modo de tela suportado pelo seu televisor.
- **AC3 Bypass:** permite selecionar a ativação do Ac3 Bypass em seu decodificador.
- **Channel List Type:** Alterne entre uma listagem em apenas uma coluna (Simple list) ou três colunas (Complex list) de acordo com sua necessidade.

**3.3) Menu>>Configurações do Sistema>>Controle dos Pais:** Permite dispensar ou exigir o uso de senha, estabelecendo bloqueios nos menus de instalação, Editar Canal e alterar a senha padrão (0000) do sistema.

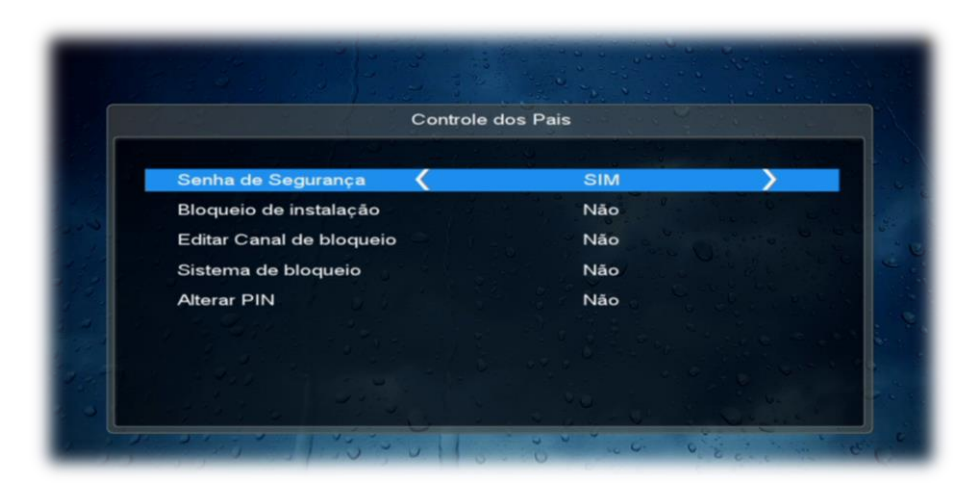

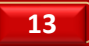

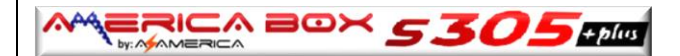

**3.4) Menu>>Configurações do sistema>>Editar temporizador:** Composto de 3 ícones com funções específicas de ajuste de relógio, agendamento de eventos e temporização para desligamento.

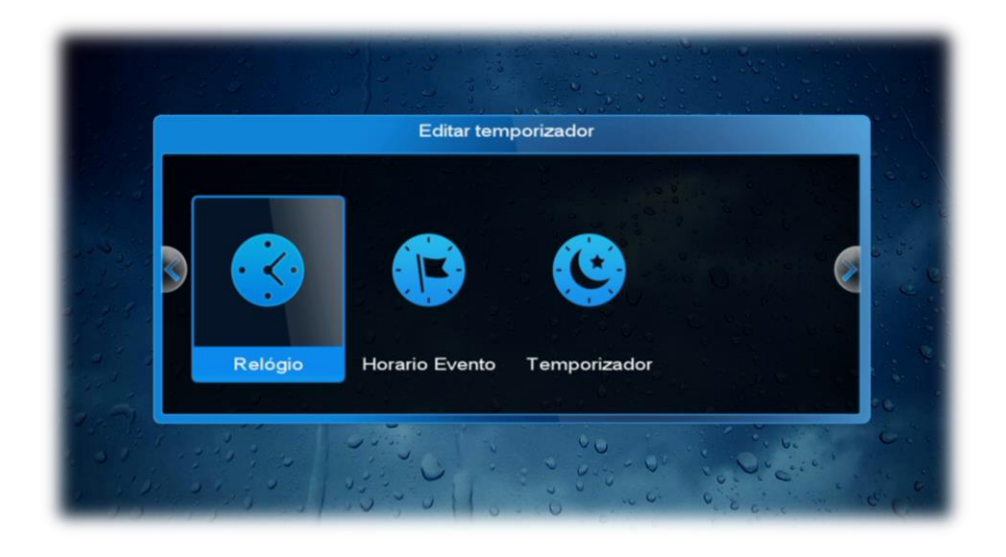

**3.4.1.) Menu>>Configurações do Sistema >>Editar Temporizador>>Relógio**: nesse sub menu é possível ajustar o relógio do seu decodificador de duas formas:

- Automática (ajustável ao conectar a antena no tuner 1)
- Manual (ajustável de acordo com a necessidade do usuário)

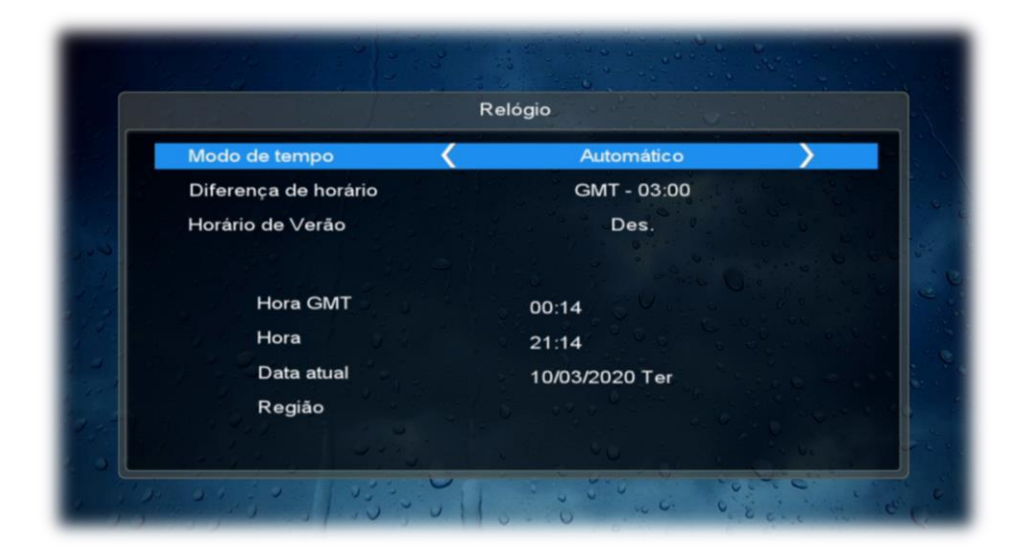

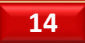

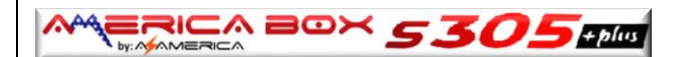

**3.4.2) Menu>>Configurações do Sistema>> Editar temporizador>>Horário Evento:** nesse sub menu é possível agendar gravações ou troca automática para canal desejado em determinado horário.

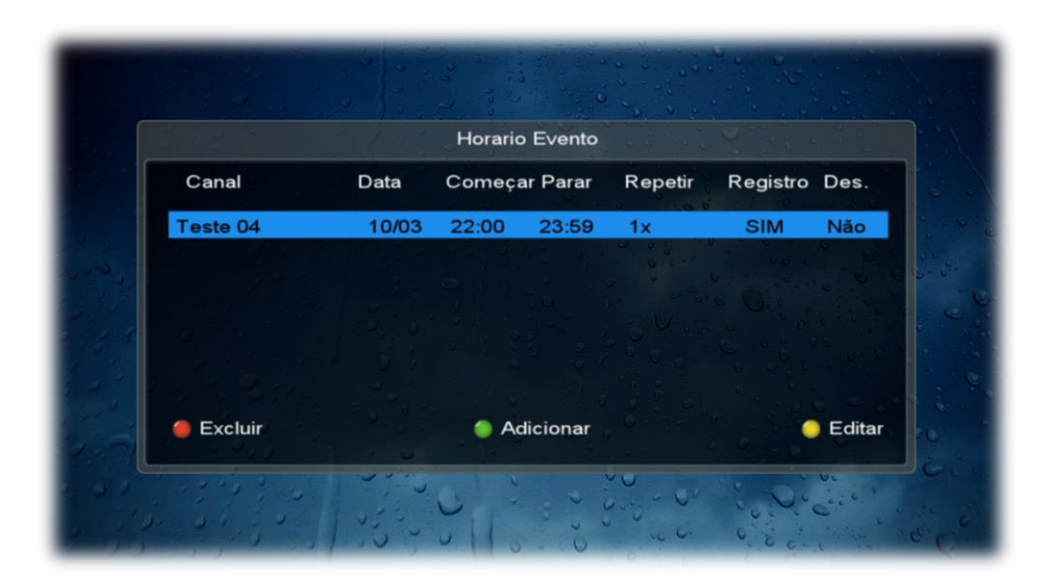

Essa opção tem atalho pela tecla [EPG] do controle remoto>>tecla verde [ZOOM] (Adicionar)

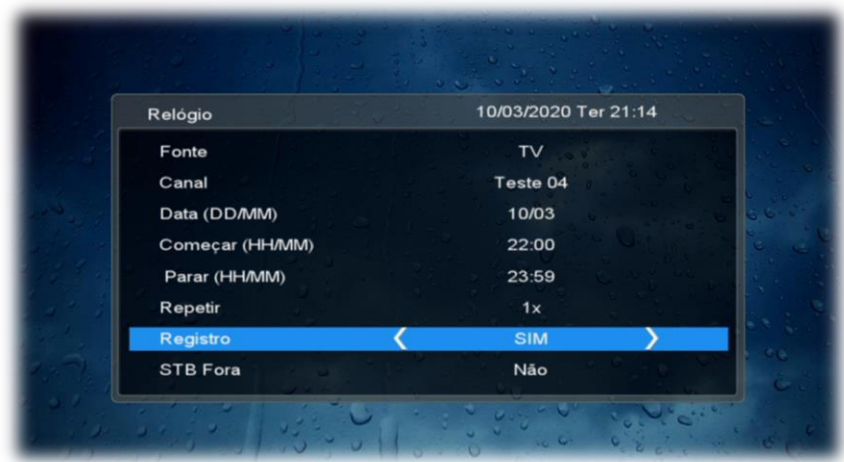

- **Fonte:** eleja a fonte do programa (TV ou Rádio)
- **Canal:** canal desejado
- **Data (DD/MM):** especifique a data e o mês desejado para o agendamento
- **Começar (HH/MM):** ajuste o horário desejado para inicio da gravação ou visualização.
- **Para (HH/MM)**: ajuste o horário desejado para o término do agendamento.
- **Repetir:** ajuste de acordo com sua necessidade: 1X, Diário, Semanal, Mês subsequente.

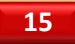

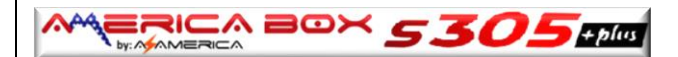

 **STB Fora:** selecione sim para desligamento do seu decodificador ao término do horário do agendamento.

**3.4.3) Menu>>Configurações do Sistema>>Temporizador:** Permite escolher o tempo para desligamento do seu decodificador ajustado pelo usuário entre as opções disponíveis:

- Desligado
- 30 ~120 minutos; e
- M (definido pelo usuário)

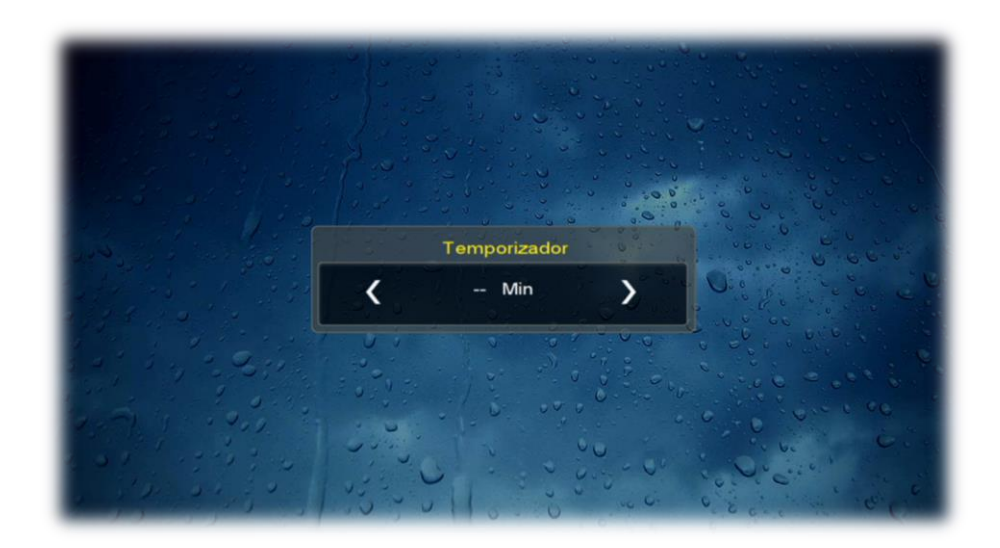

**3.5) Menu>>Configurações do Sistema>>Fábrica:** Permite fazer reset Parcial ou total de seu receptor. Use as opções de sua preferência. .

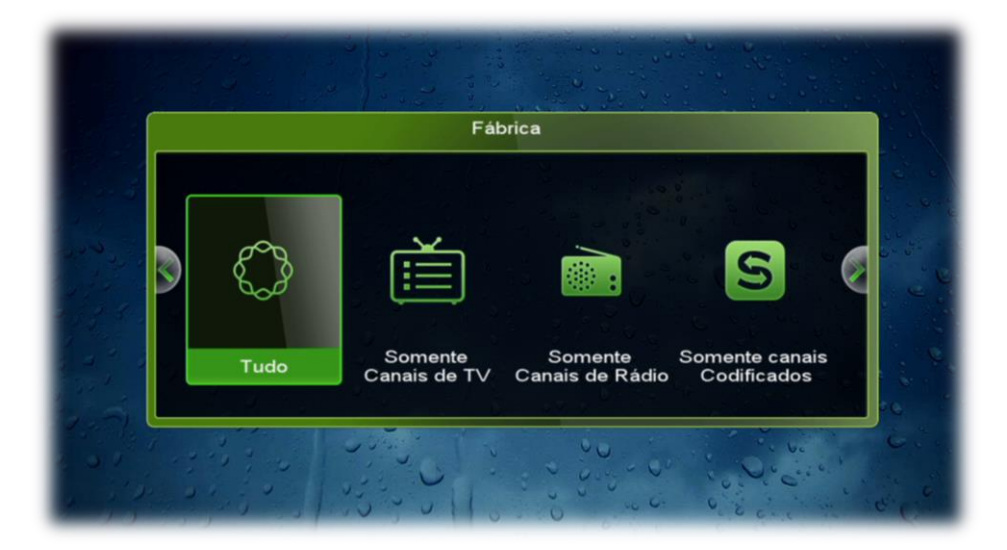

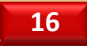

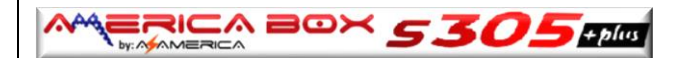

**3.6) Menu>>Configurações do Sistema>>Sobre o STB:** Permite visualização dos principais

dados do seu decodificador.

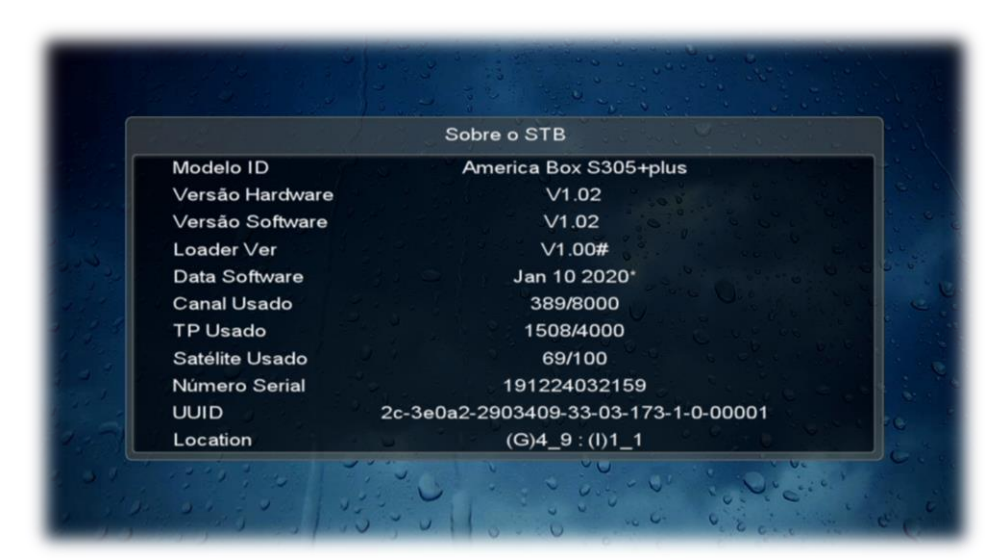

- Modelo ID: modelo do seu decodificador
- H/W Ver: versão de firmware de programa
- S/W ver: Versão atual de firmware de Atualização
- Loader Ver: Versão de loader
- Data: Data da versão de FW de atualização do seu decodificador
- Canal Usado: indicação da quantidade canais utilizados
- TP Usado: Quantidade de TP inseridos em seu decodificador
- Satélite Utilizado: Quantidade de satélites incluídos em seu decodificador
- SN: Serial Number ou número de série do seu equipamento
- UUID: Dados de identificação do seu equipamento.

No próximo capítulo examinaremos o Menu de Instalação, cuja função está ligada á:

- Configurar sua antena,
- Buscar canais por satélite, por transponder, chave DiSEqC e opção de uso Motor (Braço movimentador de Antena),
- Fazer reset de fábrica ou excluir canais de satélites,
- Configurar chaves (BISS, Irdeto, etc..)

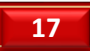

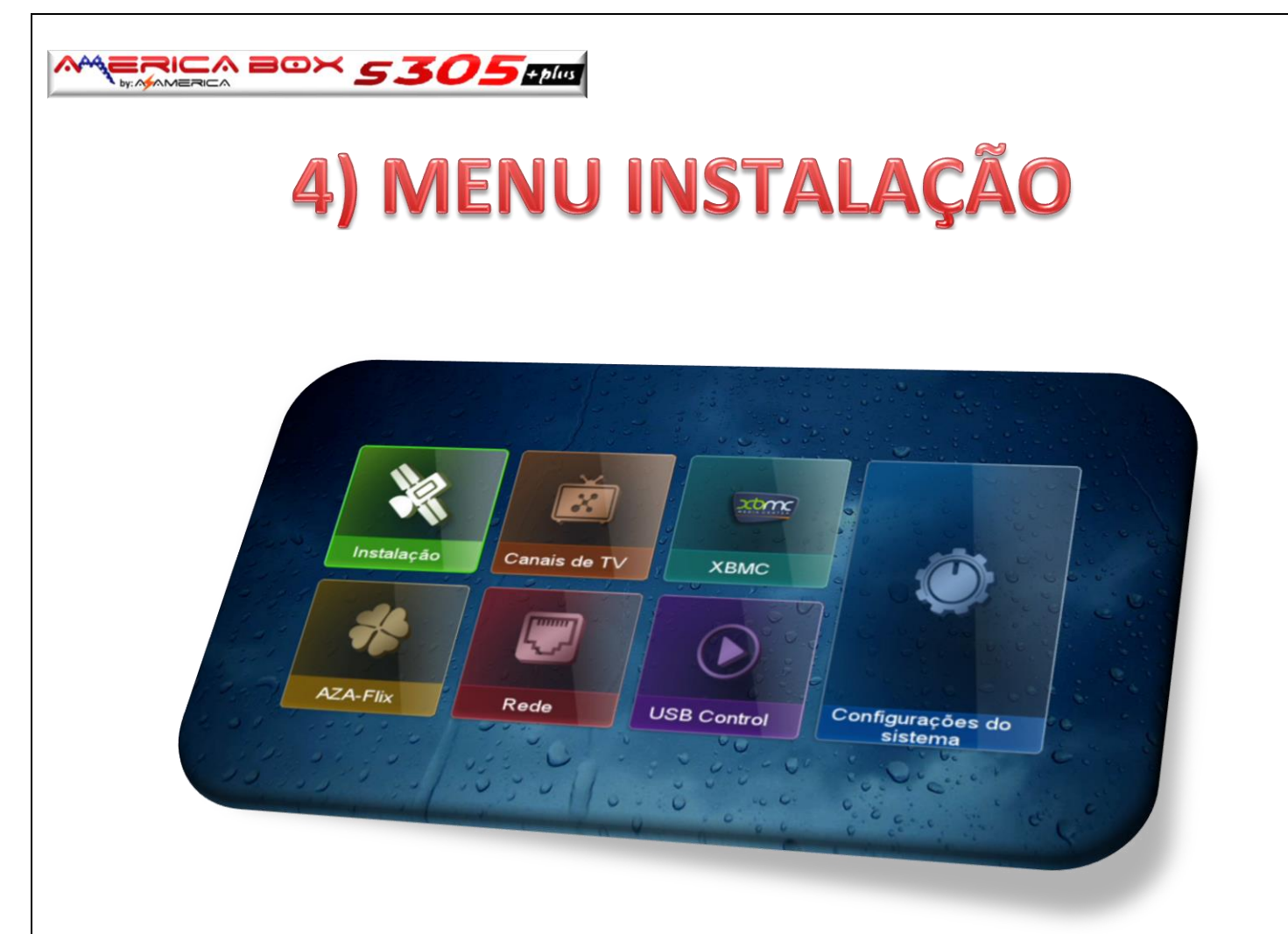

Menu composto de quatro opções com as seguintes funções:

- **Configurações de antena**
- **Configuração USUALS**
- **Fábrica**
- **Menu de Remendo**

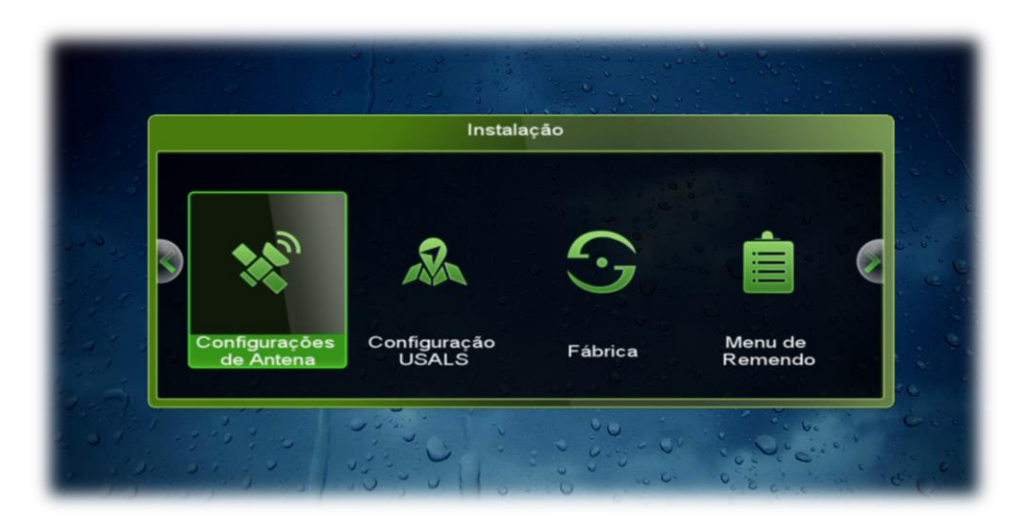

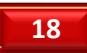

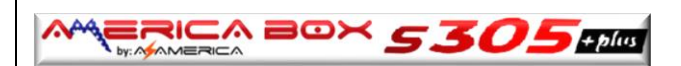

**4.1) Menu>>Instalação>>Configurações de Antena:** esse sub menu é o responsável pelo

gerenciamento dos dados para recepção dos canais.

Acesse esse menu para:

- Adicionar, excluir ou editar os satélites, transponder mediante uso de teclas coloridas de acordo com a legenda no rodapé da página.
- Mudar o tipo de LNB a ser utilizado (universal, banda C, etc..).
- Configurar Chaves DiseqC e suas portas de acesso.
- Selecionar tuner para recepção de canais.
- Alterar o modo de busca de canais (satélite, transponder, cega, Multi-Sat).
- Permitir uso de Motor (Braço Movimentador de Antena).

#### **4.1.1) SATÉLITES DE CANAIS (Tuner1) - Configuração**

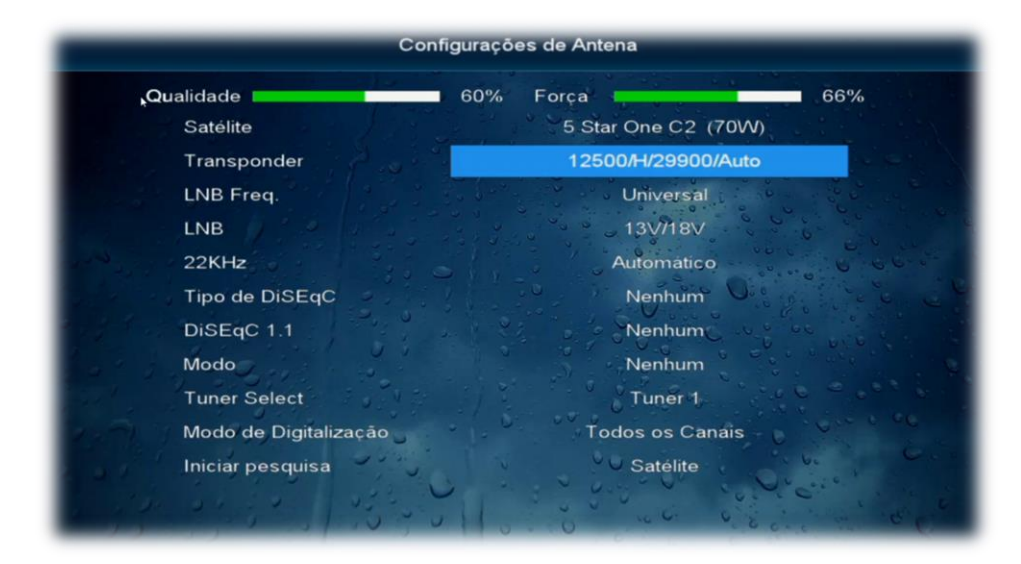

- **Satélite:** pressione a tecla [OK] do seu controle remoto e selecione o satélite desejado na lista existente ou use as teclas coloridas, de acordo.
- com a legenda no rodapé da página para Adicionar, Excluir, Renomear ou Mover a posição do satélite na listagem, de acordo com sua necessidade.
- **Transponder:** mesmo procedimento acima e use as teclas coloridas de acordo com o desejado.
- **LNB Freq.:** Permite mudança de tipo de LNB usado [Banda KU (Universal), Banda C, Unicable, etc..]**.**
- **LNB:** destinada a liberar a voltagem necessária para o correto funcionamento do LNB de acordo com a polaridade necessária para os canais disponíveis. Seleção da opção

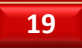

#### A BOX 5305mm ર।ट

13/18V permite a recepção de Transponder (TP) horizontais ou verticais simultaneamente. Aja com critério se for alterar a voltagem.

- **22K:** não necessita de ajuste e deve ser mantida em Automático.
- **Tipo de DiSEqC:** utilizado para configurar a porta relativa ao satélite desejado. Ex. Banda C LNB1, 61W LNB2, 70W LNB3, 43,1W LNB4. A escolha é realizada pelo usuário.
- **DiSEqC 1.1:** Use essa opção se estiver utilizando chave DiSEqC com mais de 4 entradas.
- **Modo:** o Default de fábrica é Nenhum (ausência de motor) é destinada a selecionar e ativar o uso de motor (braço movimentador de antena). Permite seleção no modo Motor DiSEqC 1.2 e Usuals.
- **Tuner Select:** permite selecionar o tuner 1 ou tuner 2 para o cabo do satélite desejado.

#### **OBS:**

- Se for utilizar apenas em IKS, é possível manter satélites de canais nos tuner 1 e tuner 2
- Se for utilizar em SKS, somente o tuner 1 pode ser utilizado para canais e o tuner 2 será reservado somente para satélite de Chaves, não sendo possível buscar canais.
- **Modo de Digitalização:** Escolha os canais que deseja buscar (Todos os canais ou somente FTA)
- **Iniciar Busca:** selecione o tipo de busca a ser efetuada: Satélite, Transponder, Multi-SAT ou Busca Cega utilizando teclas de navegação do controle remoto.

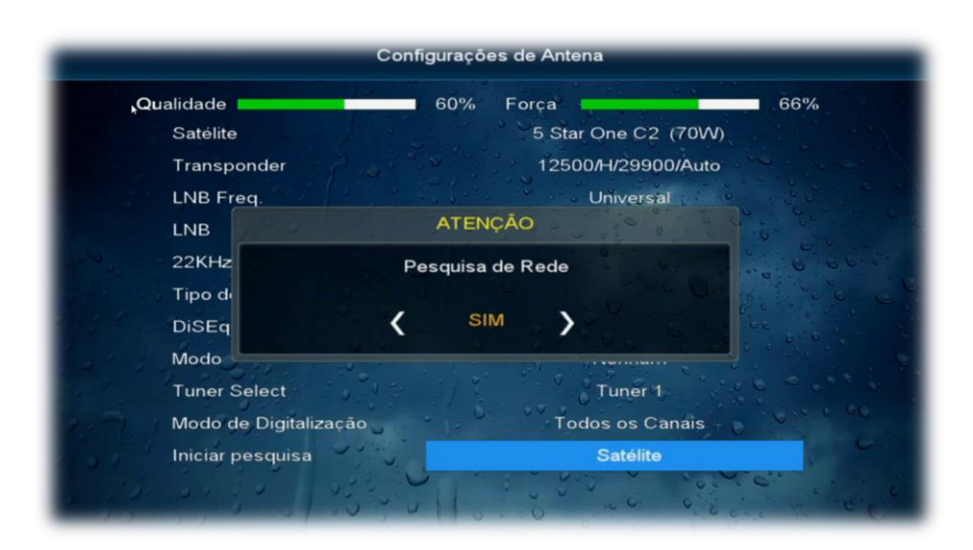

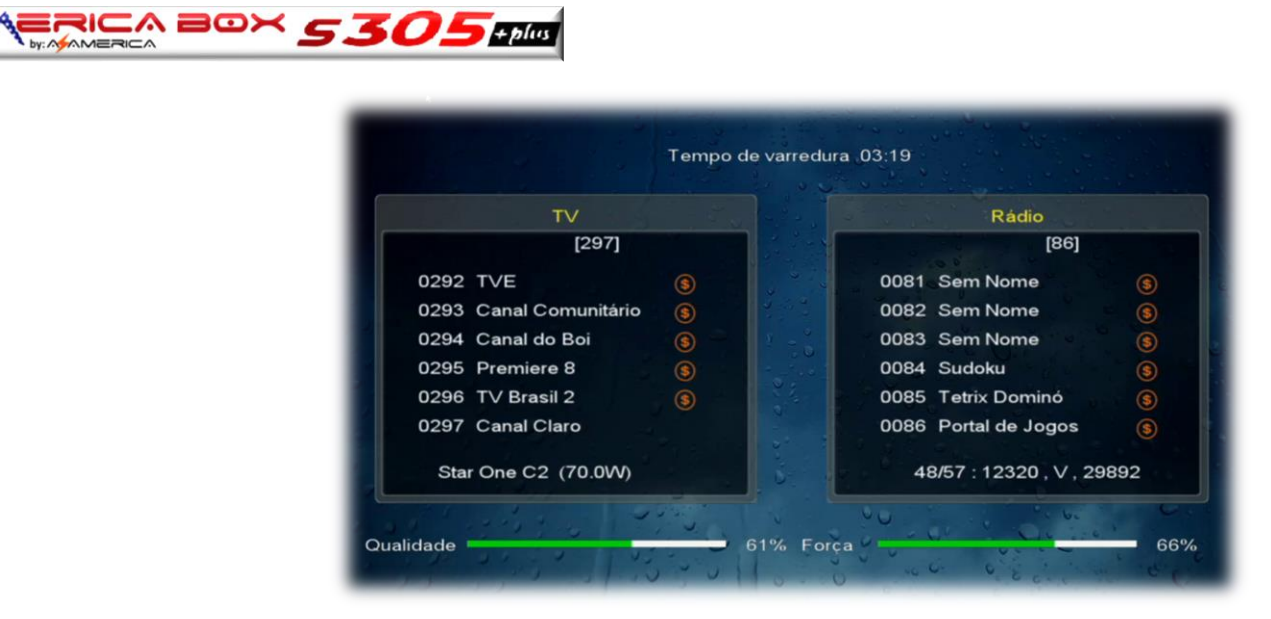

Seu decodificador esta preparado para busca e visualização de canais também no tuner 2.

Para que seja possível buscar *canais no tuner 2*, **DESABILITE O SDS NOMENU SECRETO** e habilite somente o IKS no menu secreto.

#### **4.1.2) SATÉLITES DE DADOS (CHAVES OU KEYS) [tuner 2] - Configuração**

Acesse o menu>>instalação>>Configurações de Antena: Busque ao final da lista o(s) satélite(s) com nomenclatura precedida da letra "**S\_**". Esses - e somente esses - serão os seus satélites para busca de dados (chaves ou keys). Não mexa nos demais satélites.

Eles aparecerão no final da listagem dos satélites, e *sempre selecionados no Tuner 2* na medida em que for realizada sua seleção no Menu Secreto>>opção 0003>>SDS>>OK>>

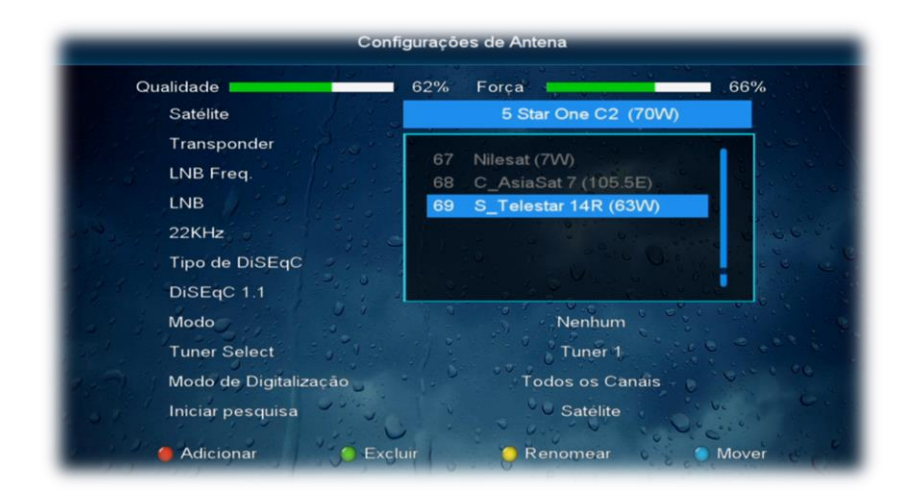

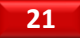

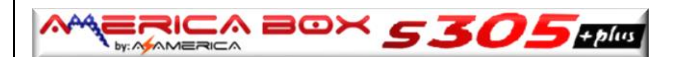

Nesses satélites poderão ser configuradas a porta DiSEqC e o uso de antena Rastreável (motorizada):

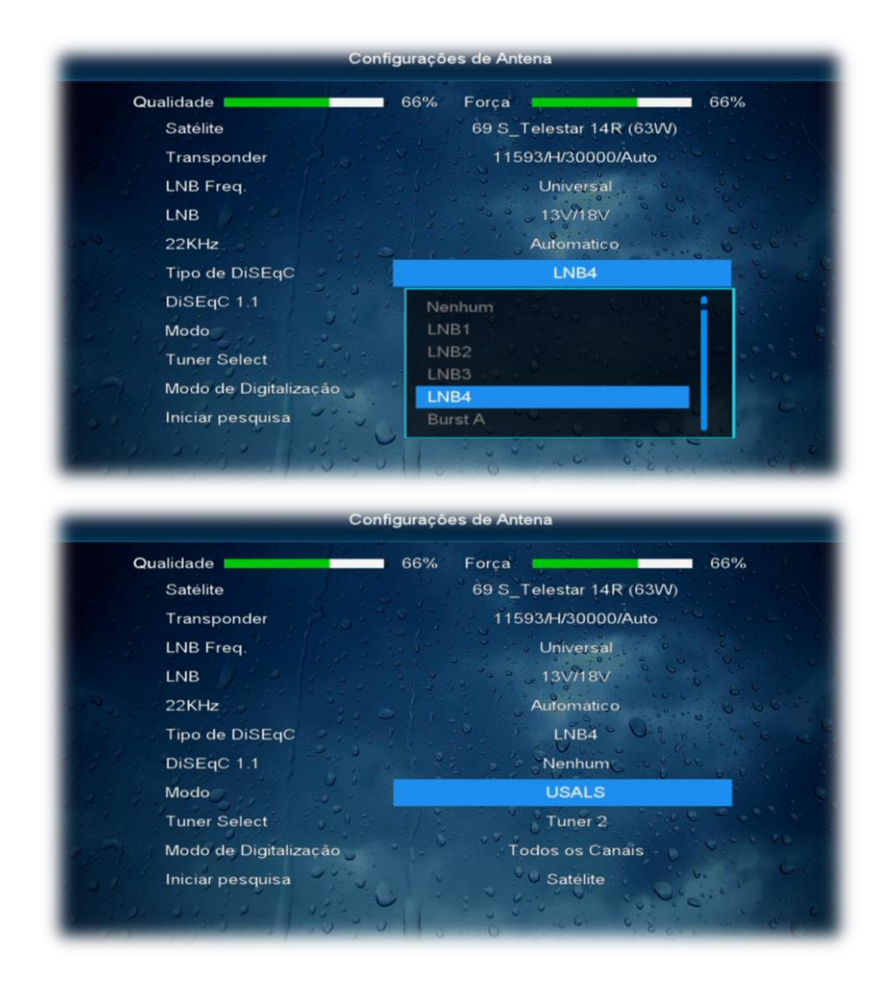

- Tipo de DiSEqC> caso utilize chave DiSEqC no tuner 2 para mais de um satélite, informe a porta atribuída ao satélite desejado.
- Modo: Se utilizar Motor (Braço Movimentador de Antena) configure nessa opção o tipo de protocolo utilizado pelo motor (USUALS ou DiSEqC 1.2)

#### **Notas:**

- Observe que esses satélites não apresentam nenhum transponder prévio, pois não necessitam dessa informação para funcionarem adequadamente.
- O FW de atualização encarregar-se-á de fazer os ajustes necessários e buscar as os dados (chaves ou Keys) automaticamente ao seu comando no menu via menu secreto>> opção SDS>>seleção satélite desejado.
- Assegure-se de manter sua antena apontada para o satélite desejado, com sinal de qualidade adequado e devidamente conectada ao tuner 2 de seu decodificador, ou à chave DiSEqC.
- Não faça busca para esses satélites.

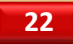

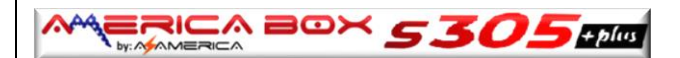

**4.2) Menu>>Configurações de Sistema>>Configuração Usuals:** Sub menu destinado a configurar as coordenadas geográficas de instalação do Braço Movimentador de Antena (motor). Busque a Longitude e latitude do local onde instalado o motor de antena e preencha os dados.

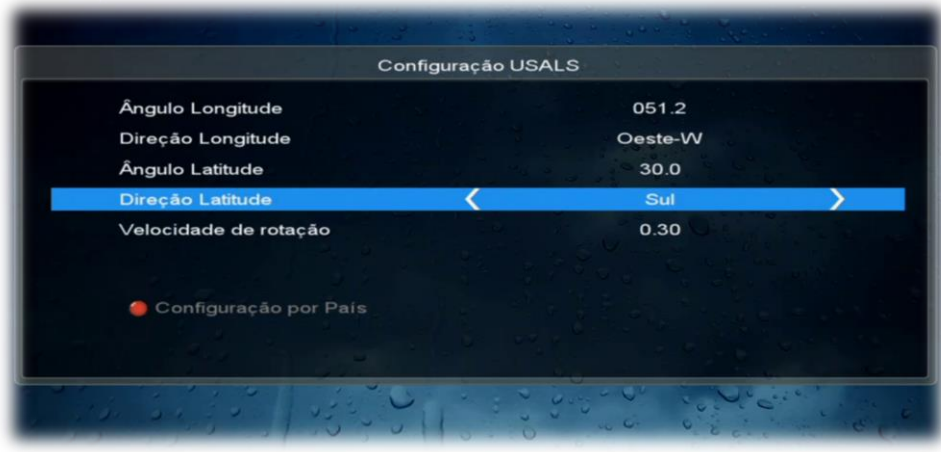

**OBS:** pela tecla vermelha é possível selecionar a configuração de alguns países, porém o Brasil não faz parte da relação.

**4.3) Menu>>instalação>>Fábrica:** Esse menu deve ser utilizado para o Reset de Fábrica de seu decodificador. O tipo de reset será definido pelo usuário. De acordo com a necessidade.

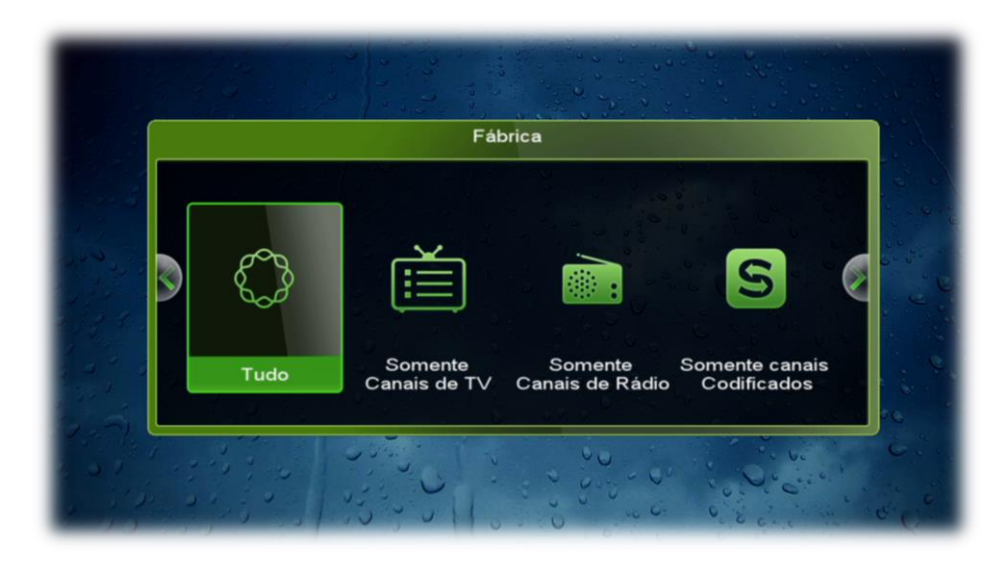

**OBS:** aconselha-se a fazer reset de fábrica (opção TUDO) após cada atualização para que todas as configurações do usuário sejam retiradas do sistema e o seu decodificador volte à condição de configuração de fabrica. Caberá nova configuração de acordo com suas preferências e necessidades.

### **NERICA BOX 5305mm**

**4.4) Menu>>instalação>>Menu de remendo:** Sub Menu destinado à configuração criptografia de diversos modos de recepção de canais. Modos selecionáveis:

DW, Cryptoworks e Irdeto

Viaccess1, Nagra1, Irdeto1, Seca, Viaccess2, Conax, BISS, Nagra2, Constante

- Menu de Remendo > PowerVu ‹ Não. Prov ID Index Key Provedor 00 OE 06  $00$ B8 DC96 65 B4 83 0E 00 12303V27500 H 00 OE 06  $O<sub>1</sub>$ 50 3A 6B FE 05 1E F4 00 7F 46 8E 8B 04 7C DE 00 Fox-News(1238 00 OF 06 00 0E 06 01 67 93 52 FC 3D ED F4 00 Fox-News(1238 7F 46 8E 8B 04 7C DE 00 12380V28000 67 93 52 FC 3D ED F4 00 12380V28000<br>01 23 45 67 89 AB CD 00 12303V27500 00 OE 06 00 OE 06 01 23 45 67 89 AB CD 00 12303V27500 00 0E 06 01 **Excluir** Adicionar Renomear **Editar**
- Ao acessar cada uma das opções será possível configurar os dados utilizando-se as teclas coloridas do controle remoto conforme legenda apresentada no rodapé da página.

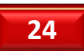

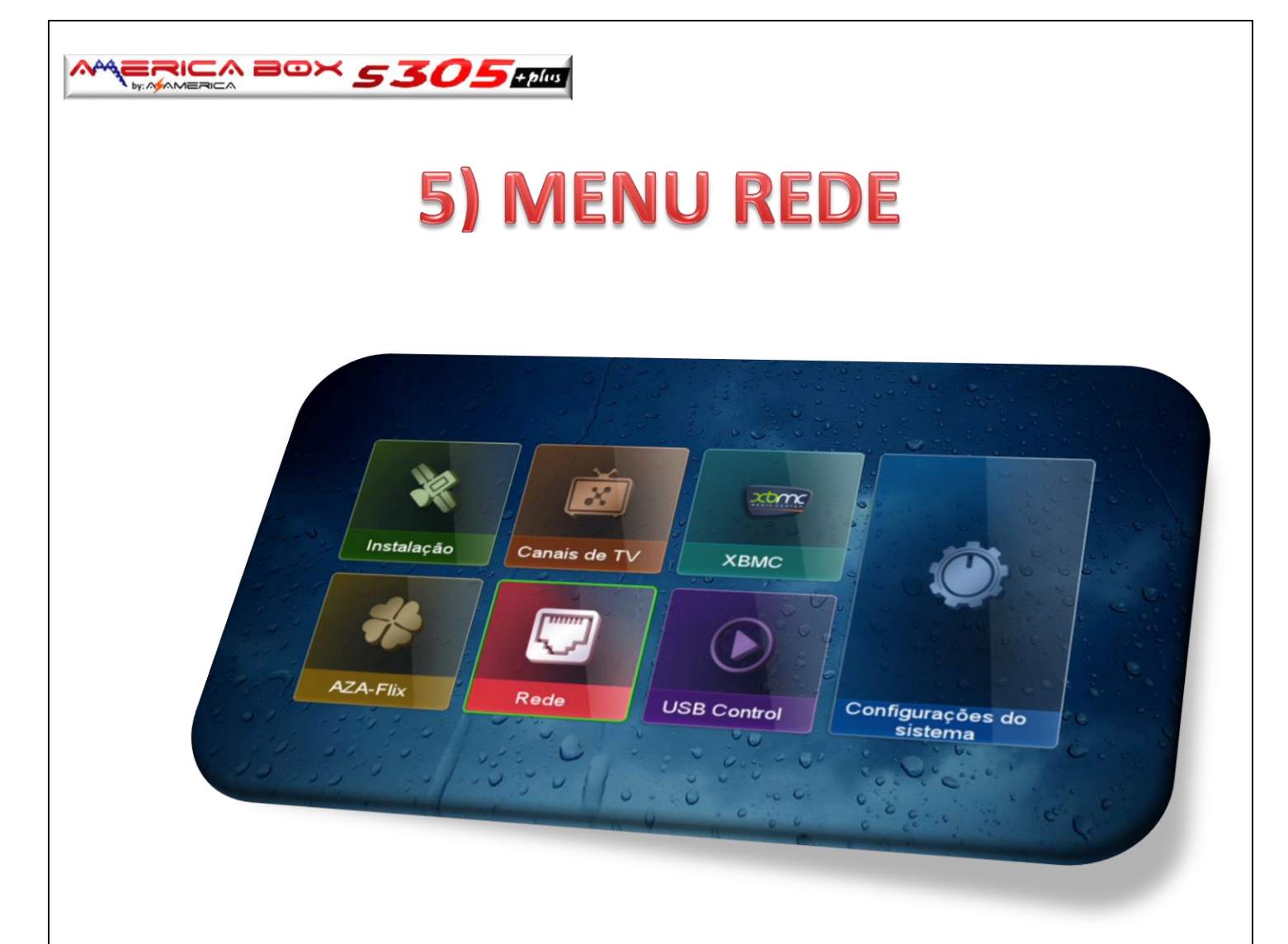

Composto de dois ícones com funções pré-determinadas:

- **Config Network**
- **Aplicativos de rede**

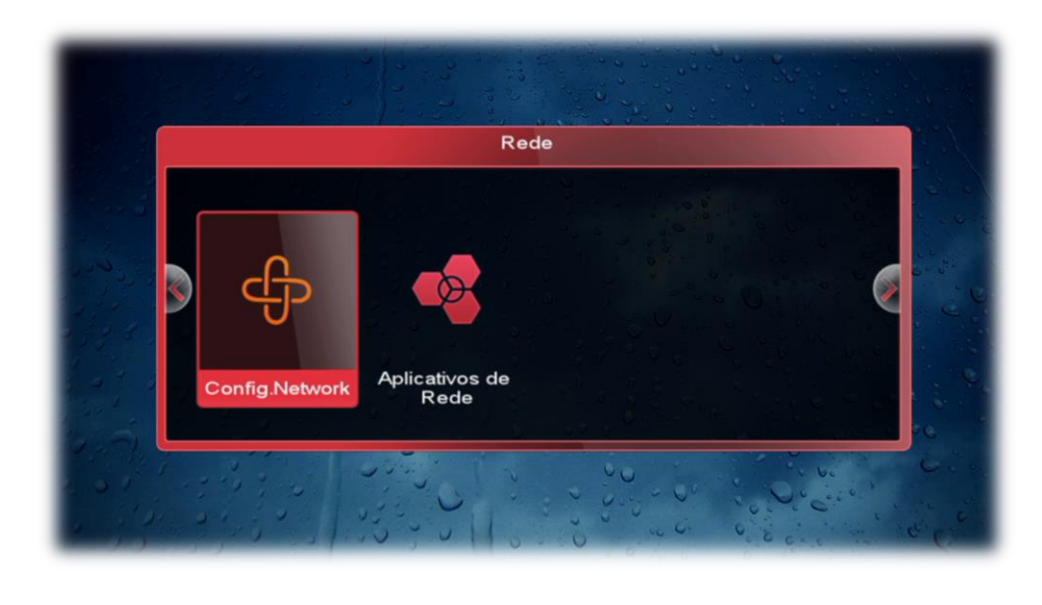

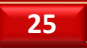

#### $\hat{A}$  ao $\times$  5305 and əic

**5.1) Menu>>Rede>>Config.Network:** sub menu destinado a configurações de sua internet.

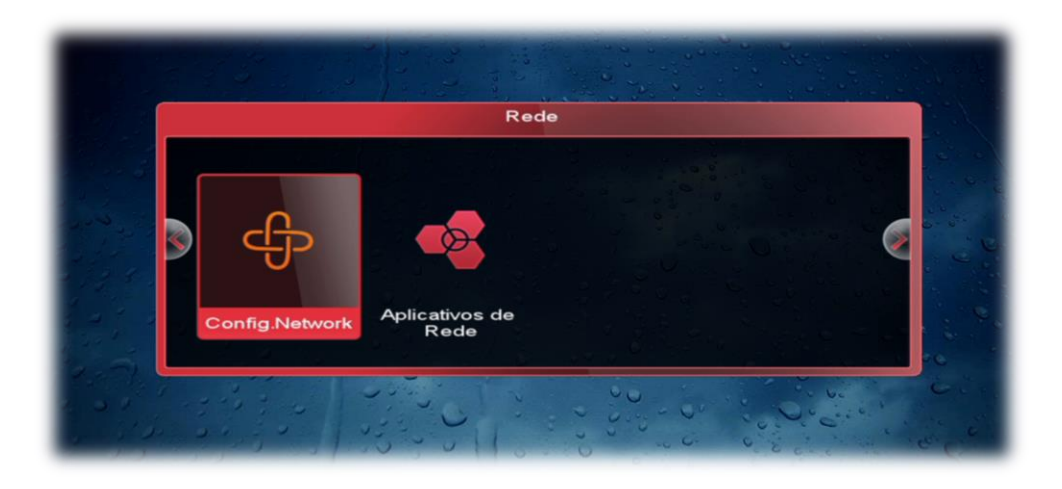

É composto de 5 sub menus com funções específicas:

- **Configuração do Servidor;**
- **IP Config;**
- **Configuração Sem Fio**
- **3G Setup**

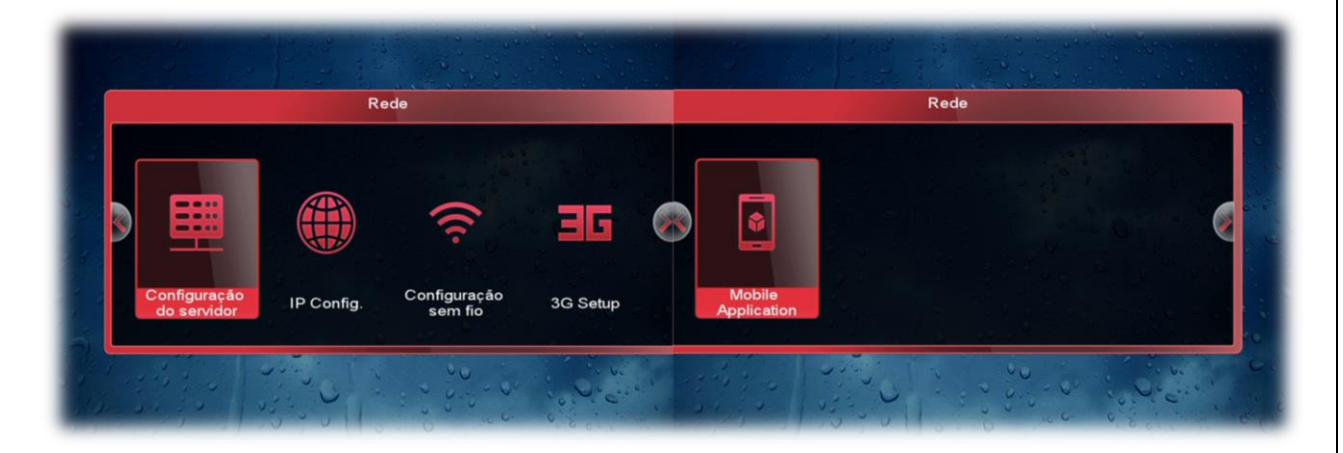

**5.1.1) Menu Rede>>Config. Network>>Configuração do Servidor:** sub menu onde serão realizados os ajustes e configurações para o uso do servidor 40 que é exclusivo para IKS nativo (AzAmerica/Amercia Box) ou de servidor eleito pelo usuário. Atente que o servidor nº 40 não deve ser utilizado para outro fim que não seja o IKS nativo. Caso não o queira ativado, use a tecla Verde do controle remoto para essa tarefa. Demais

Se após a configuração inicial seu IKS pelo Menu secreto, ainda estiver com problemas no funcionamento dos canais ou aplicativos AzAmerica/America Box, verifique:

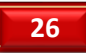

### RICA BOX 5305mm

- a) Se houve atribuição de IP ao seu decodificador caso esteja usando cabo de rede, acessando o Menu>>Rede>>Config. Network>>IP Config.
- b) Se foi selecionada rede e aposta senha para ingresso no wi-fi;
- c) Se o seu 3G está funcionando adequadamente e atribuindo IP ao seu decodificador

Em caso de necessidade, desligue decodificador, o roteador e modem >>aguarde 10 segundos e volte a ligá-los. Verifique se o IP agora está atribuído adequadamente ao seu decodificador.

#### **5.1.1.1) ATIVANDO O SERVIDOR 40 PARA USO DOS APLICATIVOS E DO IKS**

Entre no servidor 40 e veja o status de conexão ao servidor da AzAmerica/America Box:

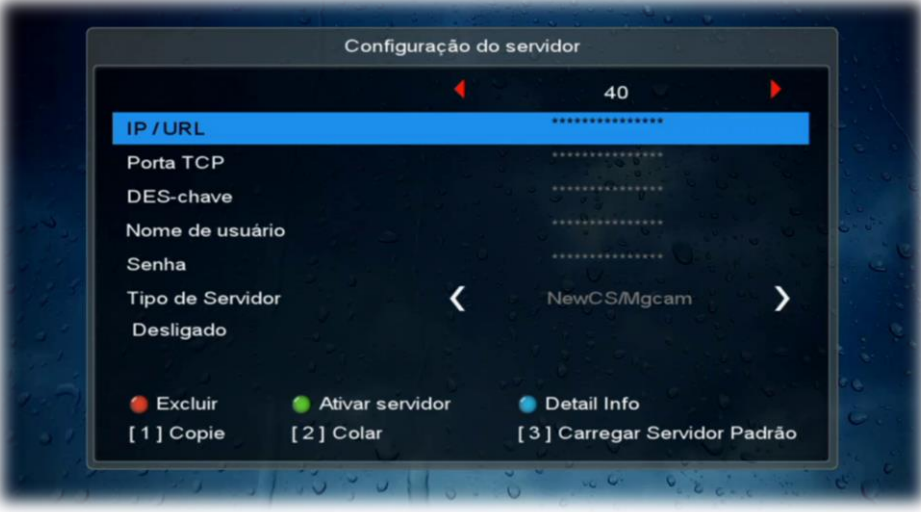

a) **Servidor 40 DESATIVADO**:

Pressione numeral 3 do controle remoto ou tecla verde o seu controle remoto. Mude a caixa de diálogo para SIM, usando a tecla de navegação [>] do controle remoto:

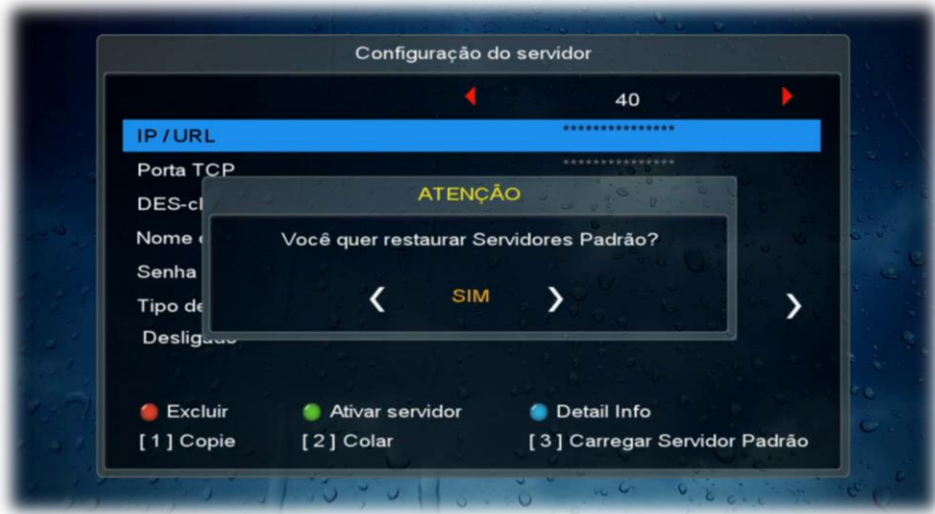

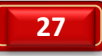

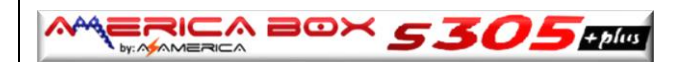

Observe que o servidor agora esta com status de Conectado e seu IKS estará desbloqueando os canais.

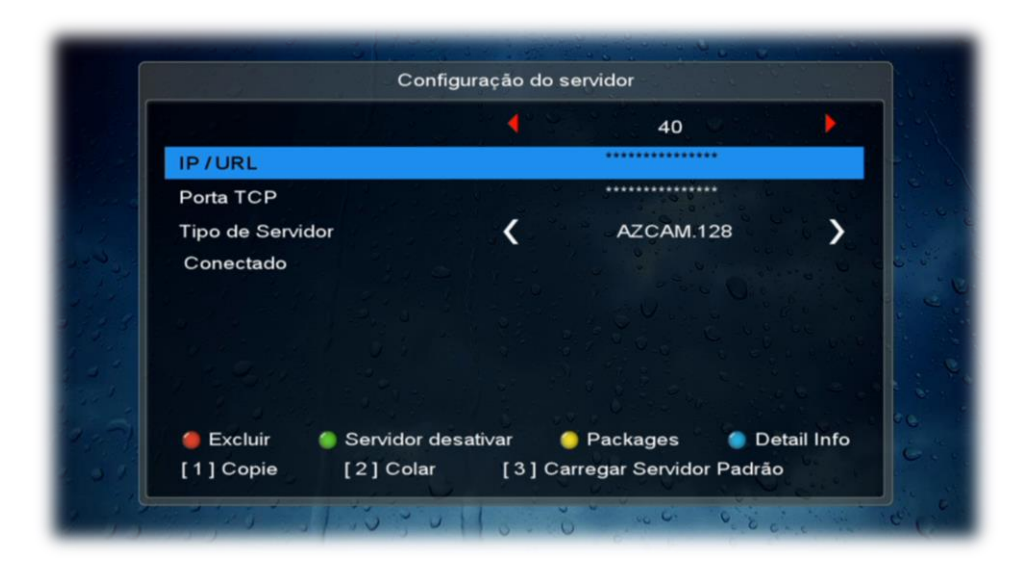

**Nota:** IKS e SKS podem trabalhar em conjunto, porém o SKS tem prioridade sobre o IKS. Somente será acionado o IKS em substituição ao SKS quando da inexistência de sinal no TP dos dados (chaves) do satélite utilizado.

**5.1.2) Menu>>Rede>>Config. Network>>IP Config:** Nesse sub menu configure o modo de recepção da internet via cabo (cable) em seu receptor.

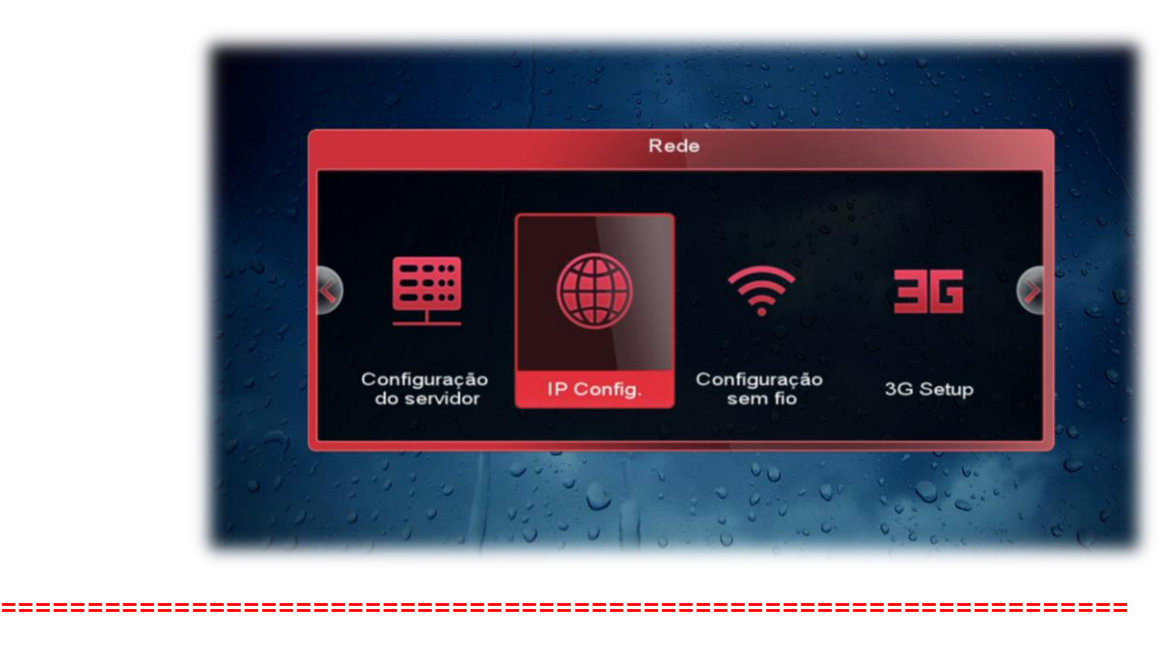

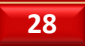

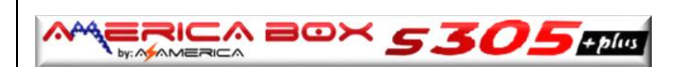

É possível atribuir IP estático ou dinâmico, assim como buscar IP automaticamente mediante uso das teclas coloridas de acordo com a legenda aparente no rodapé da página de configuração:

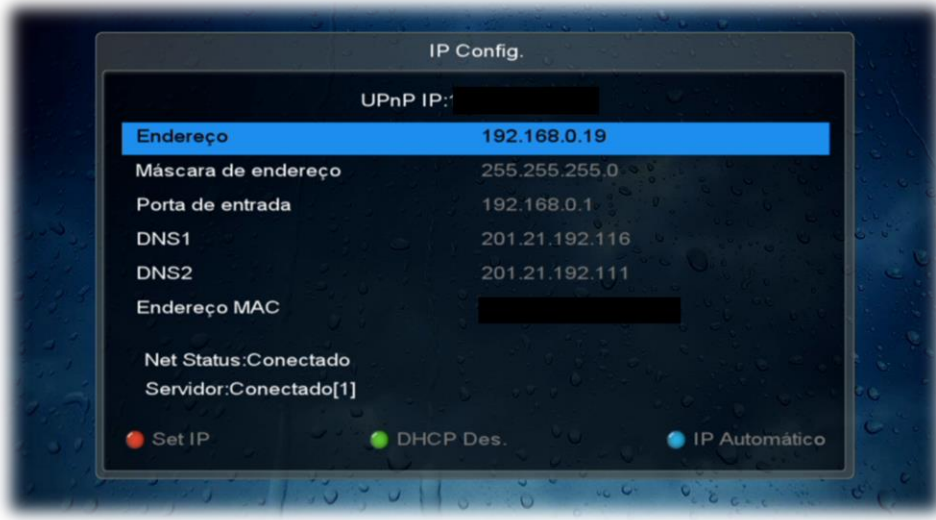

**5.1.3) Menu>>REDE>>Config. Network>>Configuração sem fio:** Utilizado para configuração de rede sem fio (wi-fi) em seu decodificador. Ao abrir esse sub menu, será possível buscar e conectar com a rede de wi-fi disponível, verificar a status da conexão e habilitar ou desabilitar a conexão wi-fi conforme sua necessidade.

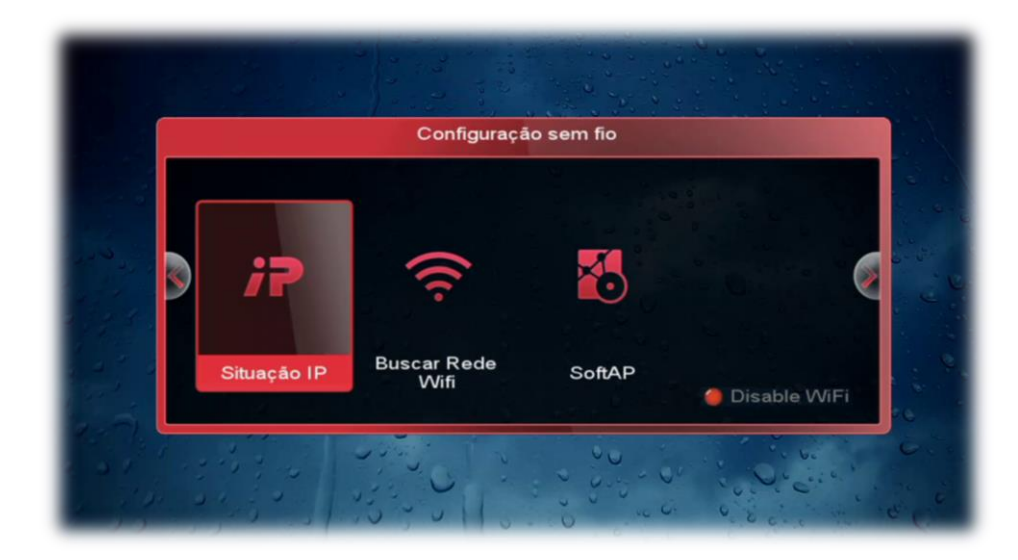

São 3 sub menus com as seguintes funções:

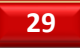

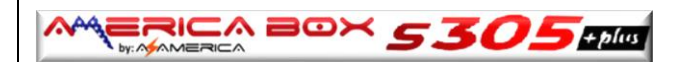

**5.1.3.1) Situação IP:** mostra a conexão atual via cabo de rede, seu status, endereço IP e endereço MAC atribuído.

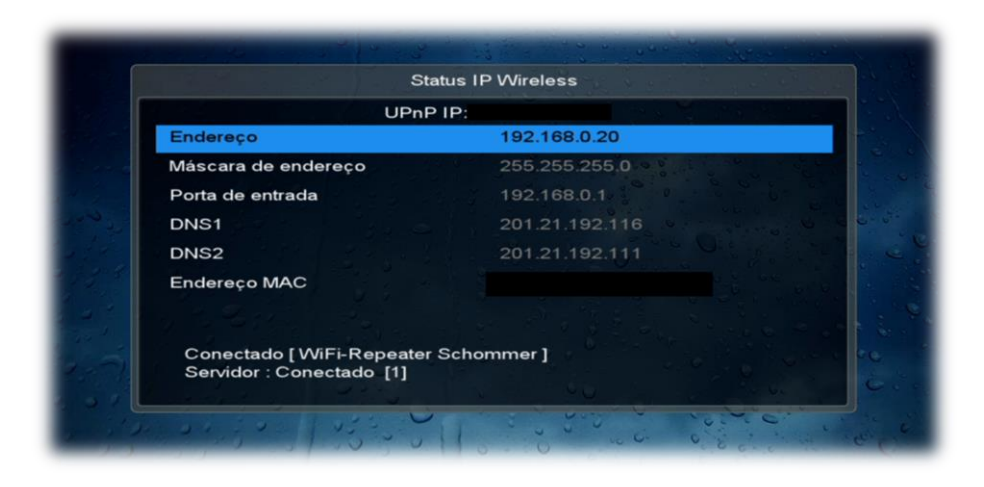

**5.1.3.2) Buscar rede wi-fi**: destinado à busca e configuração de rede wi-fi disponível. Use Tecla Vermelha [AUDIO] para habilitar ou desabilitar o WIFI.

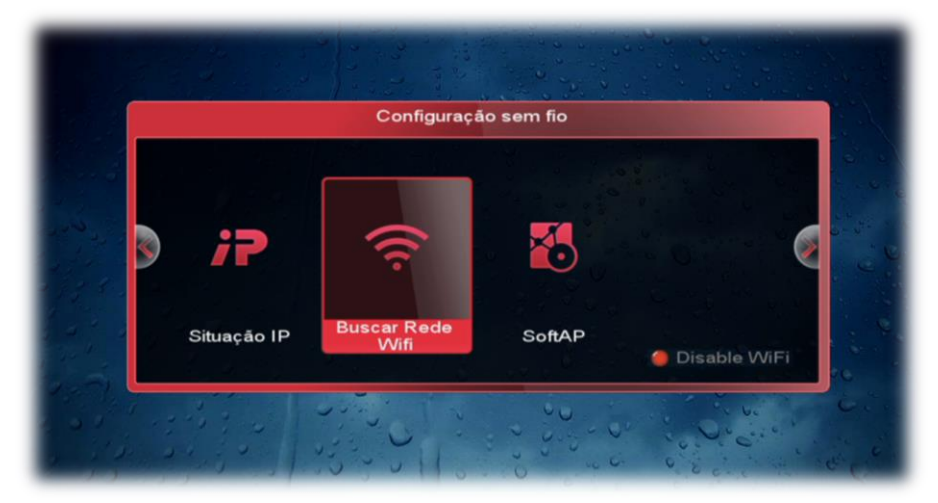

Selecione a rede desejada e pressione tecla [OK] do controle remoto. Informe senha e aguarde a conexão.

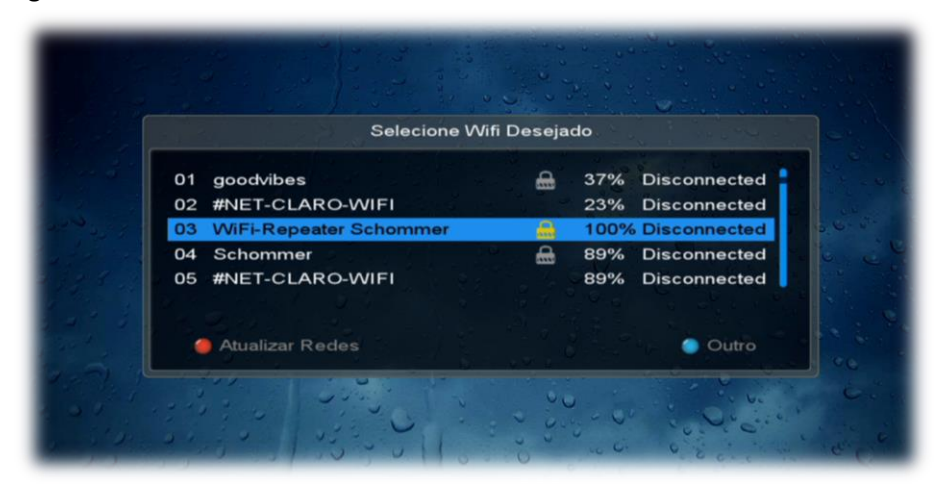

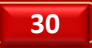

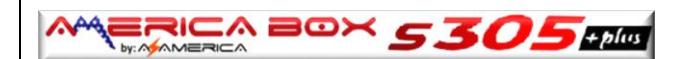

Use a tecla vermelha [AUDIO] para atualizar redes disponíveis (refresh).

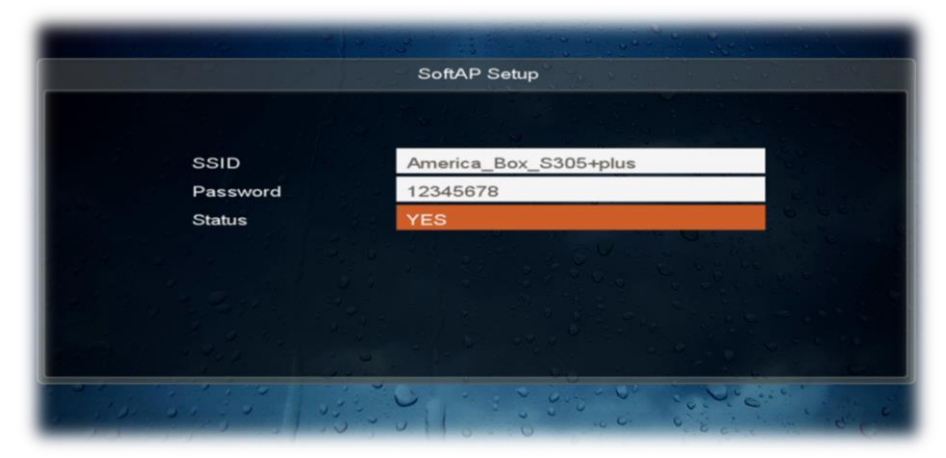

**5.1.3.3) SoftAP**: uso específico para configuração de SW de Access Point.

**5.1.4) Menu>>Rede>>Config. Network>>3G Setup:** Destinado à habilitação e configuração de conexão 3G em seu decodificador.

- Acesse a opção Access Point e selecione sua operadora de 3G
- Habilite o 3G via opção Enable, alterando para YES>>pressione [OK] no controle remoto.

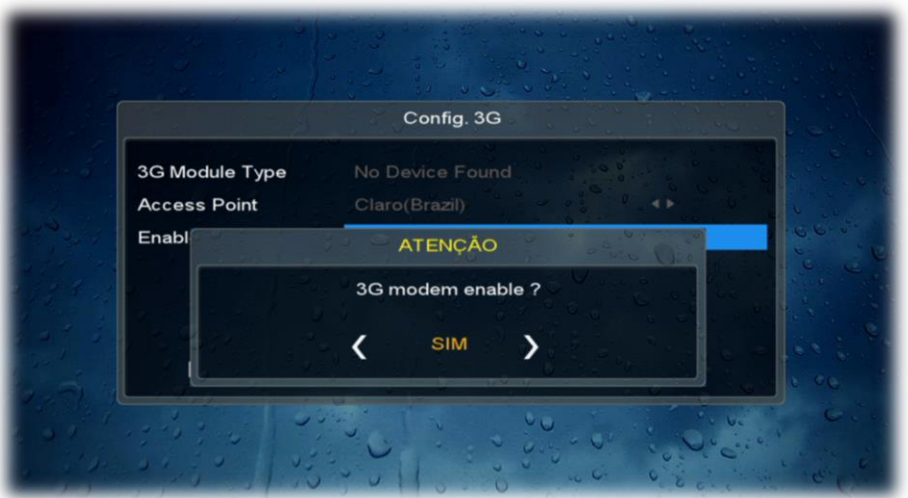

- Aguarde conexão.
- Verifique o status 3G Modem Conectado, seguido do IP atribuído. Desabilite o 3G pressionando tecla [OK] do seu controle remoto, conforme sua necessidade.

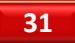

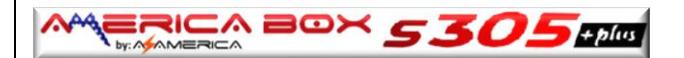

**5.1.5) Menu>>Rede>>Config. Network>>Mobile Application:** Aplicativo G-MScreen (Controle remoto Virtual )para sistema Android ou IOS para o seu decodificador AzAmerica/America Box. Use aplicativo QR ler e buscar o endereço da URL do produto.

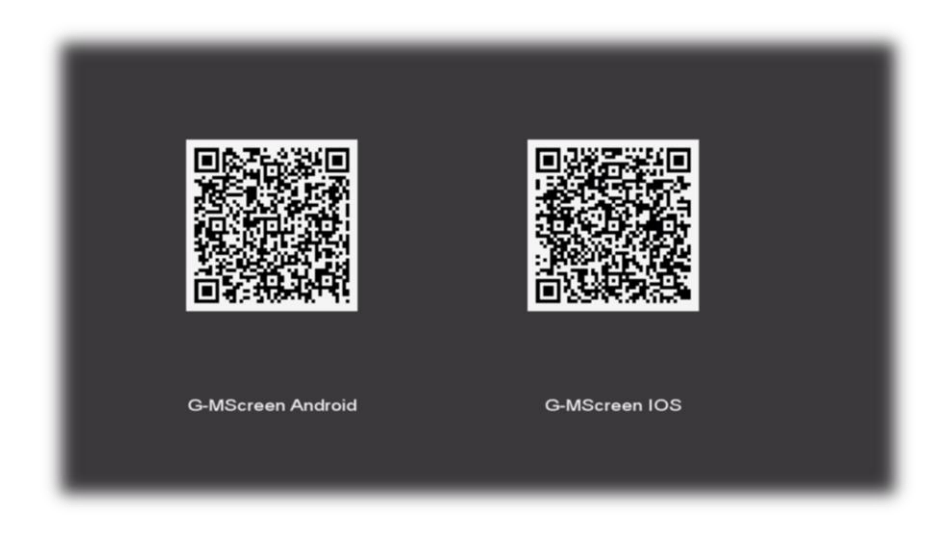

Acesse o leitor QR baixado em seu celular e aponte a câmera do seu celular para o quadro acima para baixar o G-MScreen

**5.2) Menu>>Rede>>Aplicativos de Rede:** nesse menu serão encontrados os aplicativos via internet desenvolvidos para o seu decodificador:

> São 10 aplicativos via internet para o seu uso. Acesso via teclas de navegação [>] e [OK] do seu controle remoto. Selecione e abra o de sua preferência/necessidade

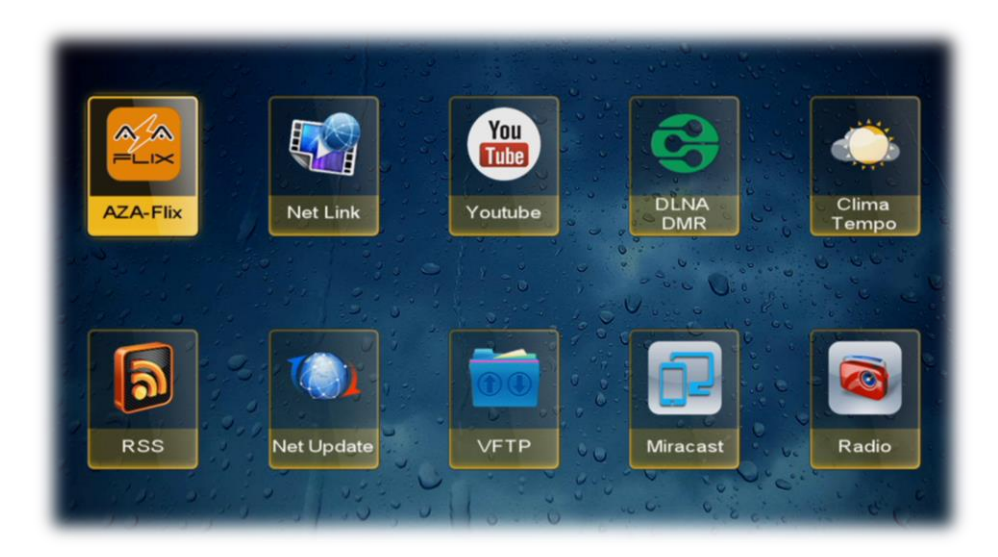

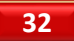

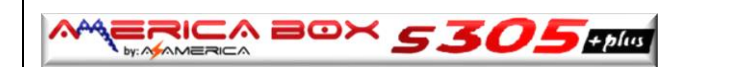

## **6 - MENU AZAFLIX**

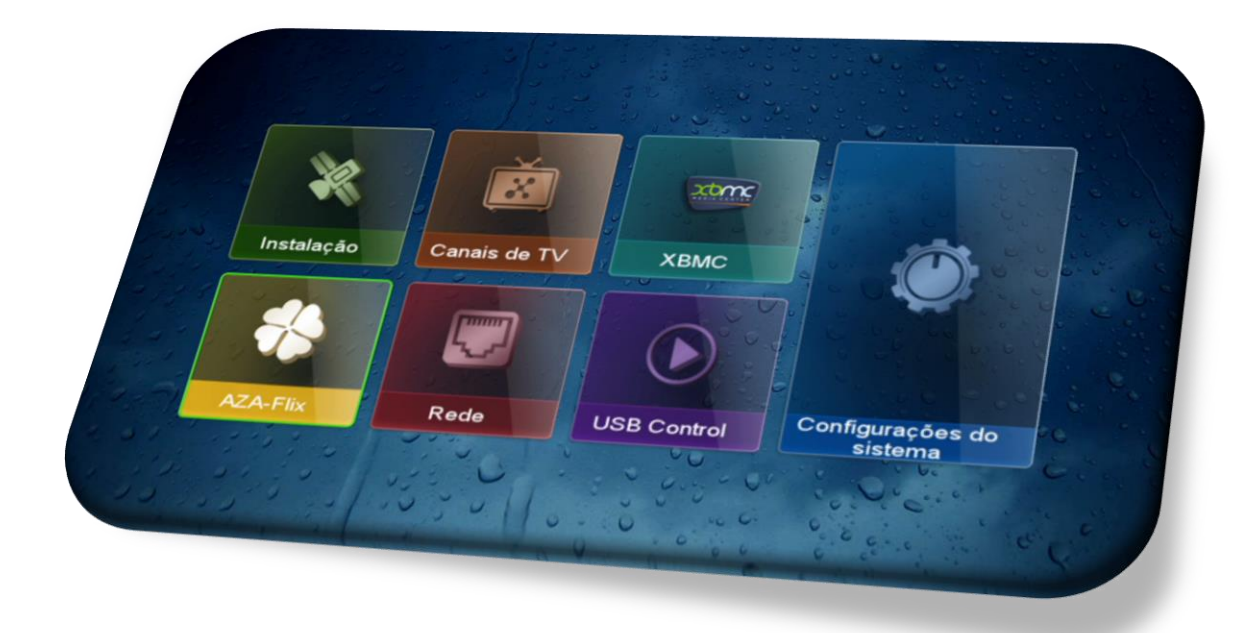

Menu para acesso direto ao APP de Vídeos On demand (AZAFLIX) gerenciado pelo servidor AzAmerica/America Box. Abra a escolha e assista ao filme de sua preferência.

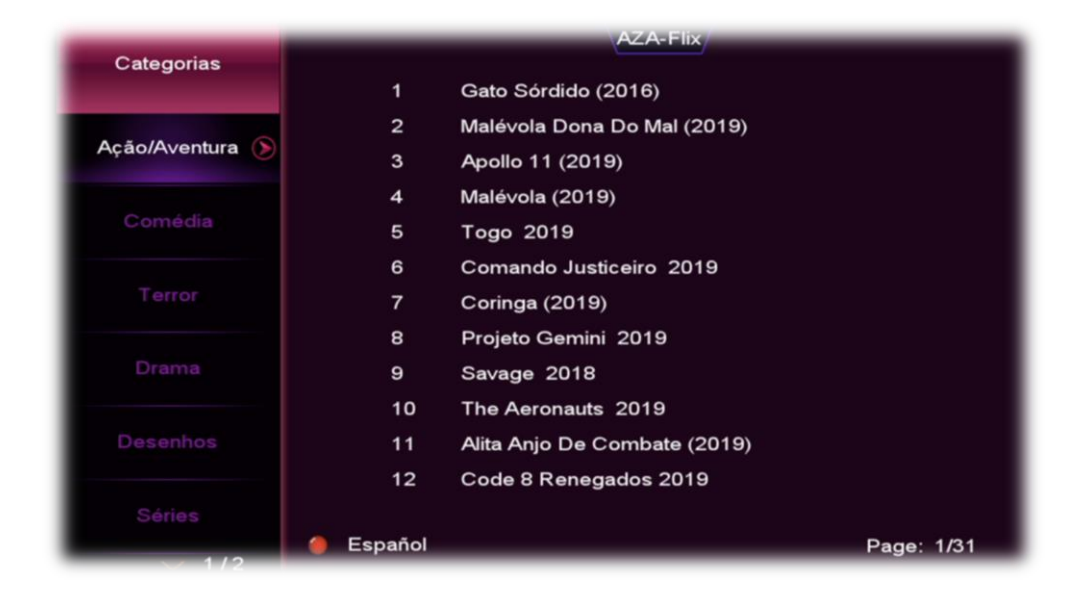

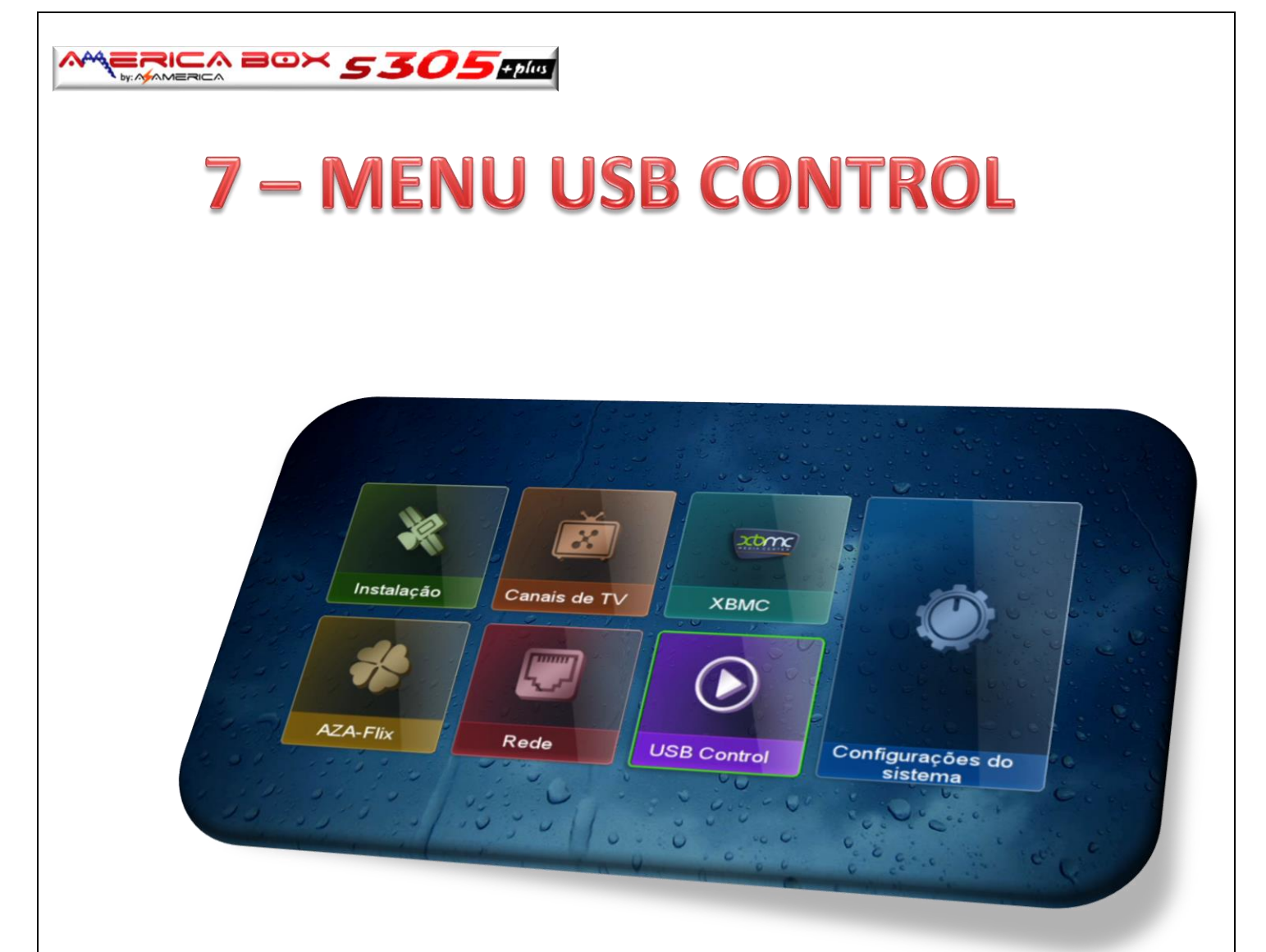

Composto de seis icones para gerenciamento do conteúdo do HDD/USB conectado ao decodificador, podendo acessar e exibir filmes, músicas, fotografias em diversos formatos, além de gerenciar a baixa de software no seu equipamento.

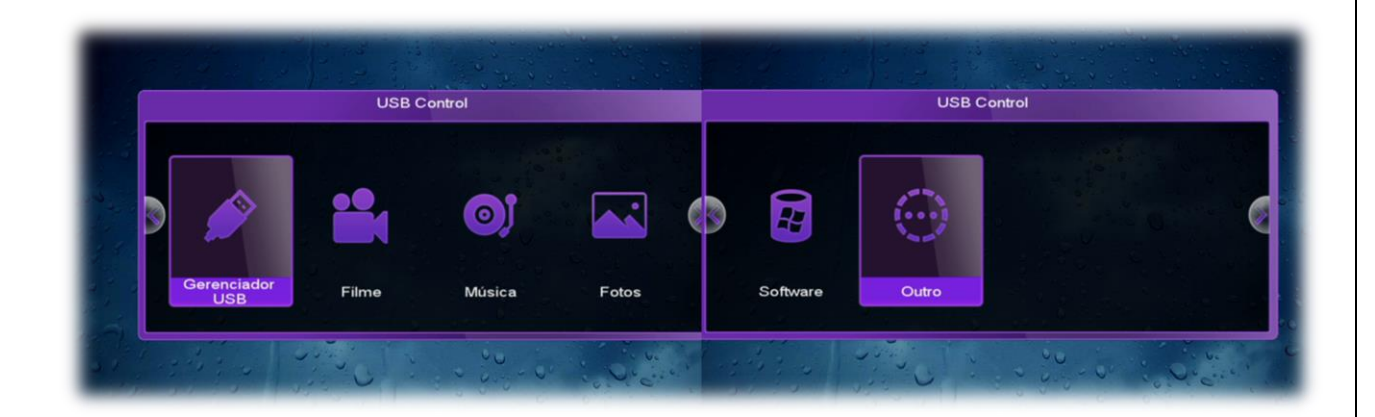

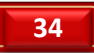

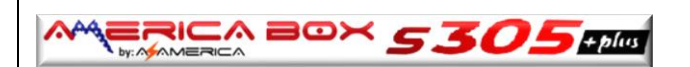

Navegue pelos diversos ícones para exibir e gerenciar o conteúdo do USB ou HDD conectado ao seu decodificador.

#### Ex: **Gerenciador de USB**

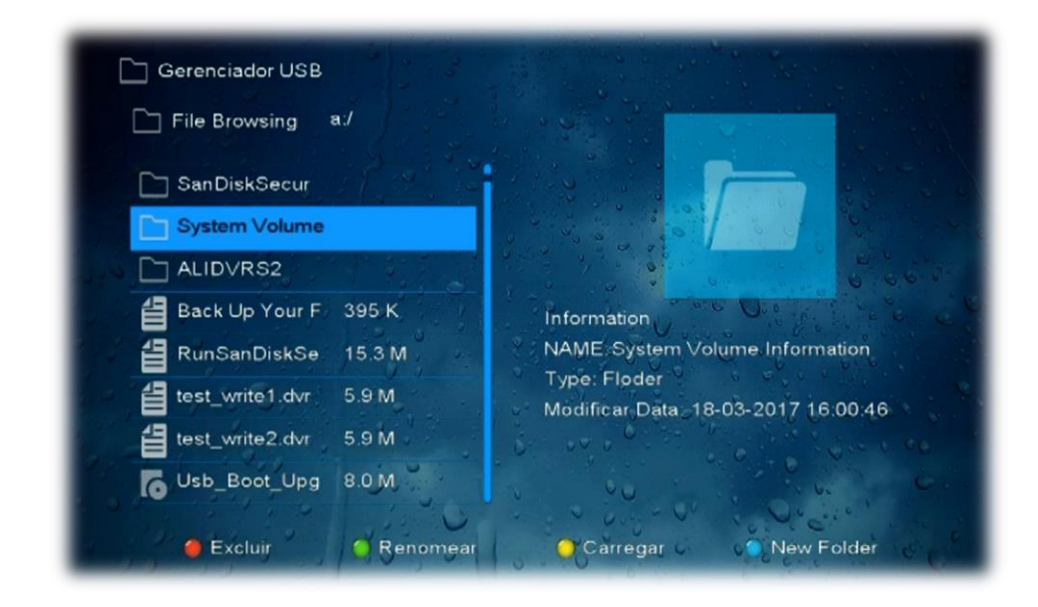

Nesse menu, *utilizando-se a tecla amarela do controle remoto*, poderá ser realizado um *backup em HDD ou pendrive* das configurações do seu decodificador.

Para maiores detalhes *veja o capítulo 8.5)*

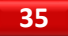

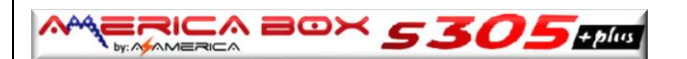

## 8 – MENU CANAIS DE TV

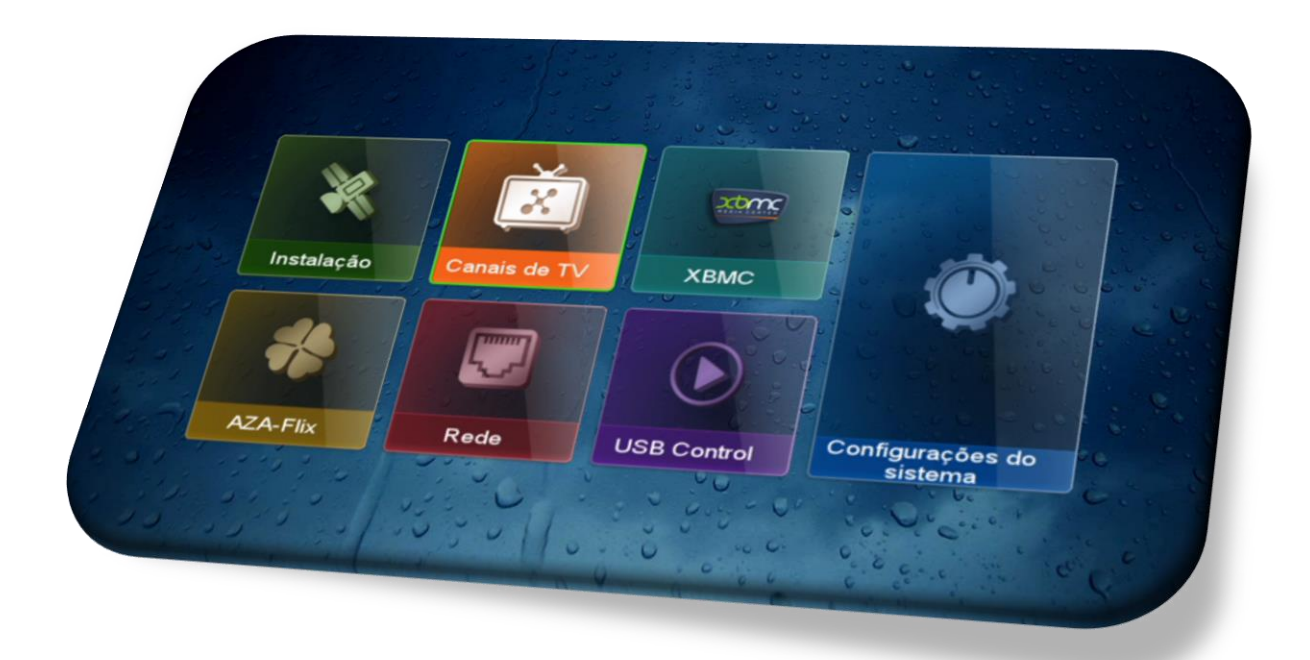

Composto de cinco sub menus com as seguintes funções:

- **Canais de TV:**
- **Editar favoritos**
- **Ordenar Canais**
- **Deletar Canais de Satélite**
- **Usar Lista de Canais**

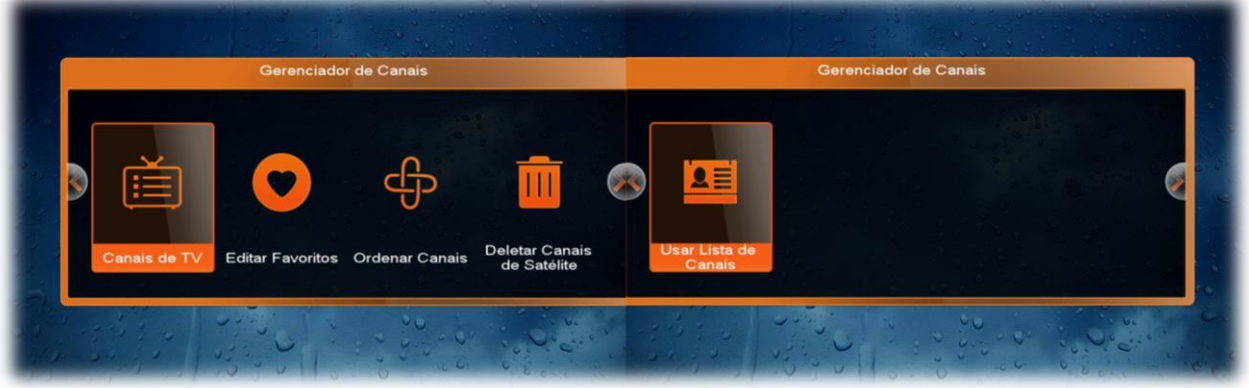

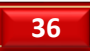

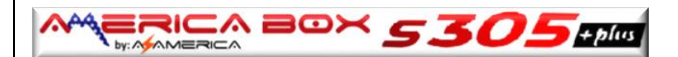

8.1) Menu>>Canais de TV>>Canais de TV: Sub menu destinado ao gerenciamento de canais de TV, contendo comandos de Excluir, Bloquear, Renomear e Mover de acordo com a preferencia do usuário.

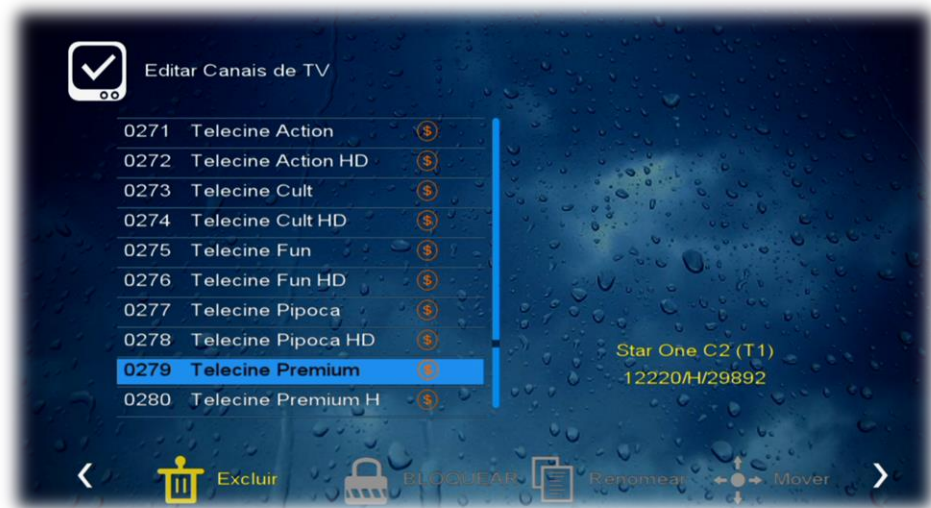

8.2) Menu>>Canais de TV>>Editar Favoritos: Sub menu destinado ao salvamento dos canais nos oito grupos de favoritos disponíveis e editáveis em sua nomenclatura.

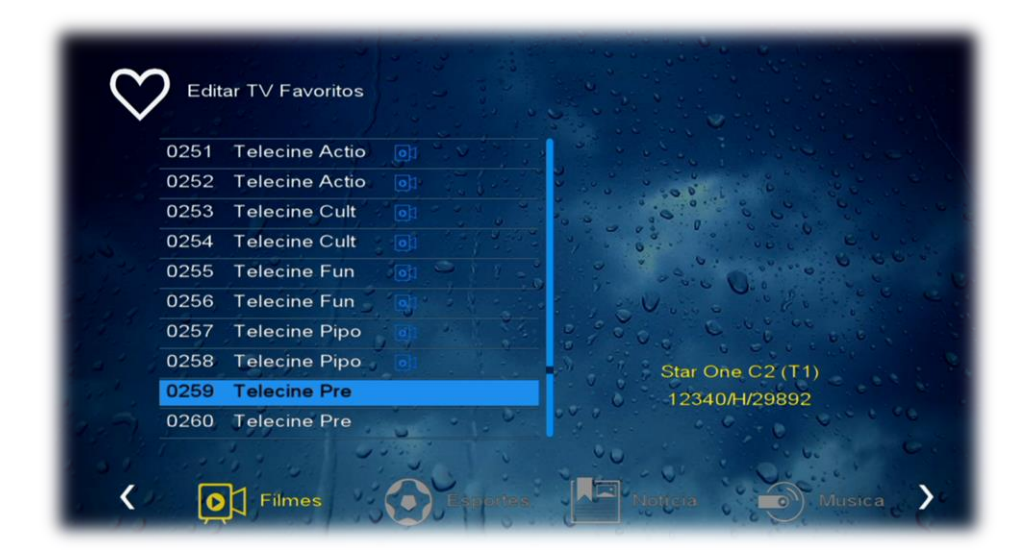

Após o salvamento dos canais em seus respectivos grupos, será possível alterar a nomenclatura dos grupos de Favoritos:

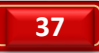

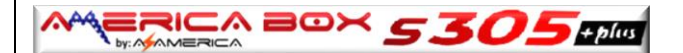

- a) Pressione a tecla [FAV] do controle remoto
- b) Pressione a tecla de navegação [>] do controle remoto e escolha o grupamento de favoritos que deseja alterar a nomenclatura:

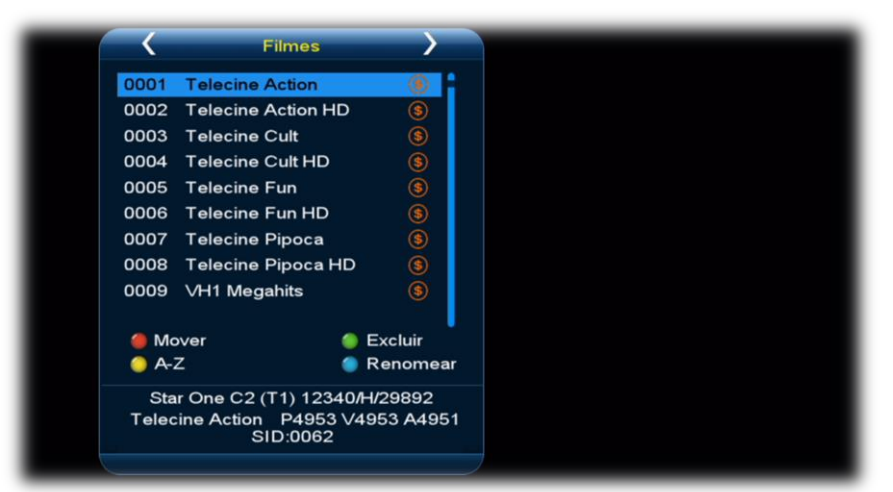

c) Pressione a tecla Azul [PAUSE] do controle remoto, será exibida a caixa de diálogo abaixo:

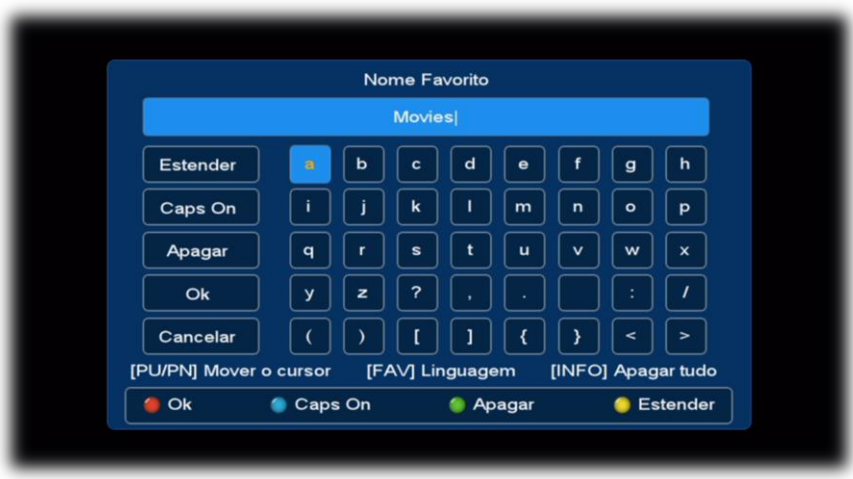

- d) Apague o nome do grupamento de favoritos que deseja alterar usando a tecla verde [ZOOM] do controle remoto;
- e) Use as teclas de navegação [>] [<] do controle remoto, atribua a nomenclatura desejada pelo no teclado alfa numérico da caixa de diálogo.
- f) Pressione tecla vermelha para salvar a nomenclatura atribuída ao grupo de favoritos.

**OBS:** Use as teclas coloridas de acordo com a legenda para Alternar entre maiúsculas e minúsculas e/ou estender o grupo de caracteres (caracteres especiais)

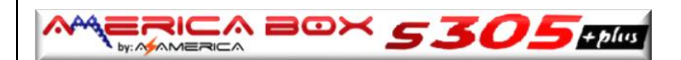

**8.3) Menu>>Canais de TV>>Ordenar Canais:** sub menu destinado à ordenação da listagem de canais de acordo com a necessidade do usuário.

Esse sub menu permite ordenar os canais por:

- **FTA:** ordenação apenas dos canais Free To Air (FTA);
- **Satélite:** ordenação de canais levando em consideração cada um dos satélites;
- **Transponder:** ordenação de canais por transponder;
- **Alfabeto:** ordenação de canais em ordem alfabética;
- **SID:** ordena os canais na ordem de SID (Service ID).
- **Lista Original de Canais:** Ordena os canais na ordem em que foram buscados.

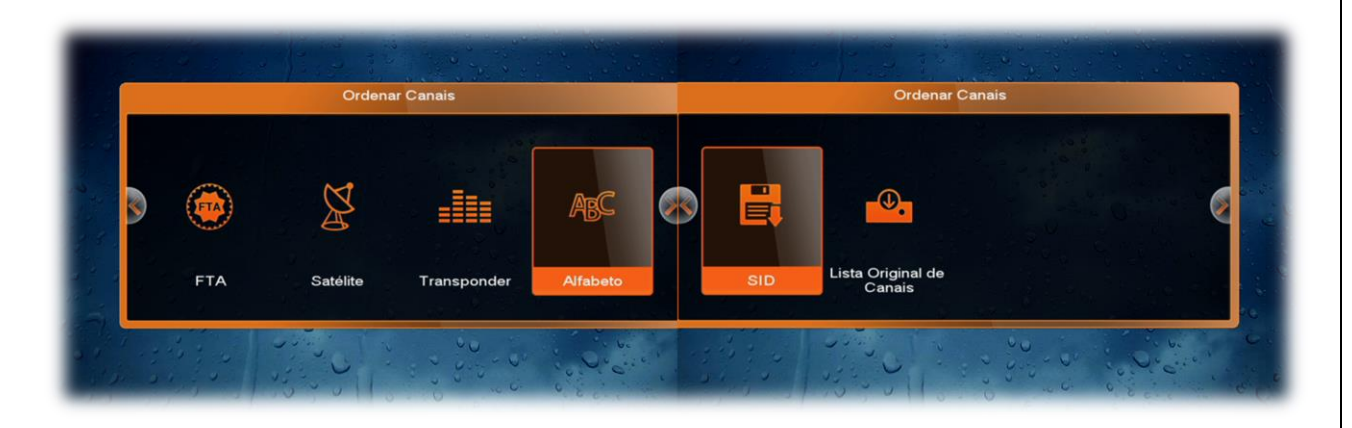

**8.4) Menu>>Canais de TV>>Deletar Canais de Satélite:** Permite ao usuário deletar os canais de determinado satélite de acordo com sua necessidade.

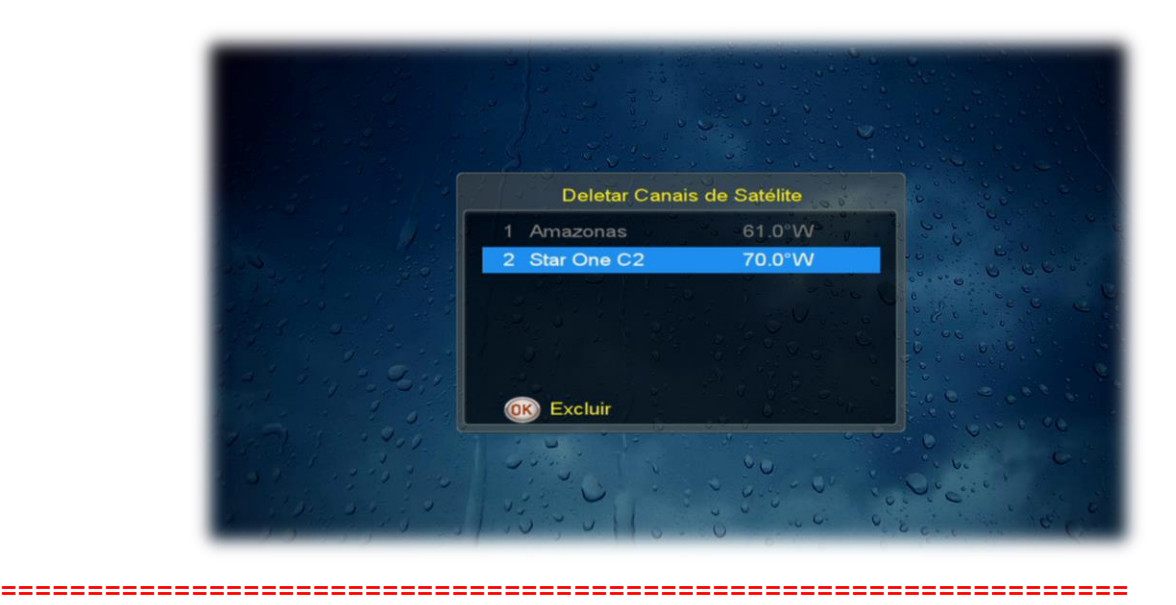

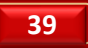

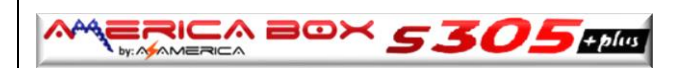

8.5) Menu>>Canais de TV>>Usar Lista de Canais: Permite salvar ou carregar lista de lista de canais do usuário

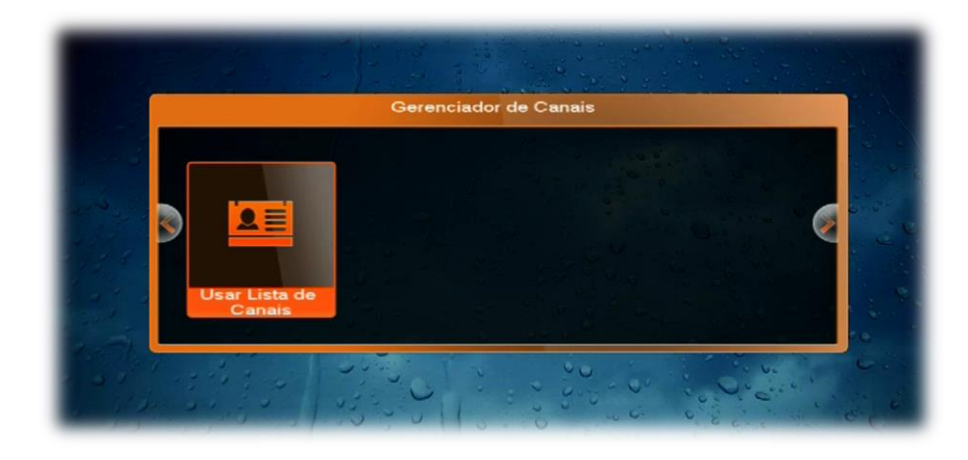

**8.5.1) Salvando Arquivo de Configurações de Canais:** No primeiro sub menu (Salvar) é possível salvar sua listagem de canais no próprio decodificador.

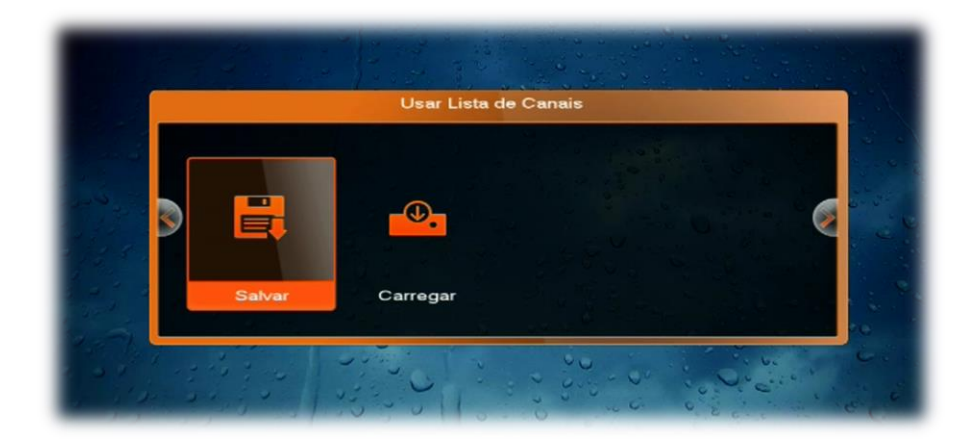

Selecione o ícone do sub menu "Salvar" e pressione [OK] no controle remoto:

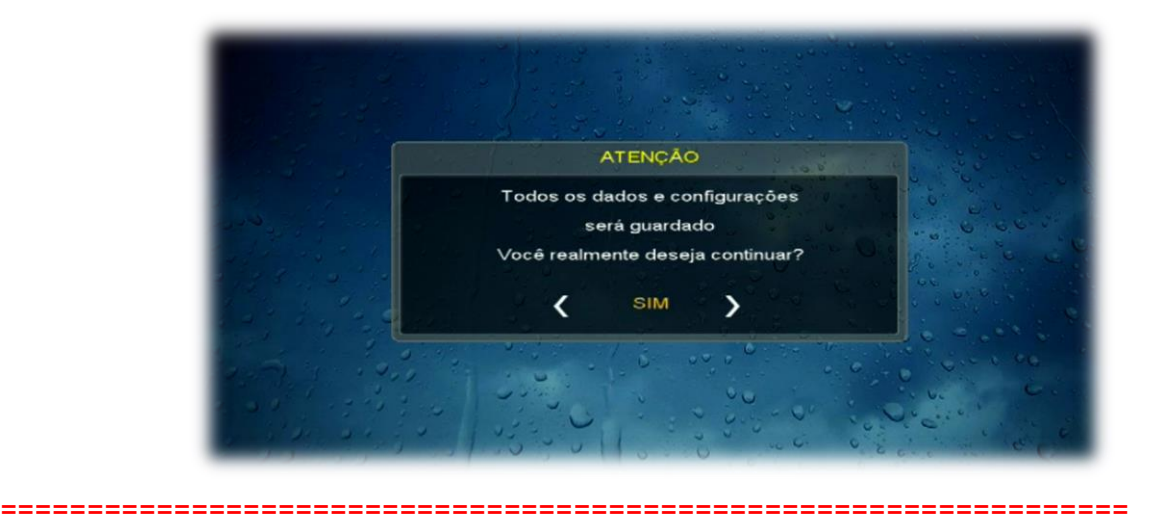

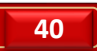

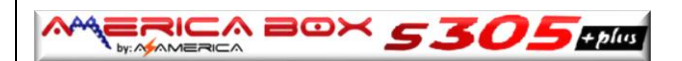

Alterne para "SIM" na caixa de diálogo. Será convidado a nomear o arquivo a ser salvo ao ser aberta a tela do teclado virtual:

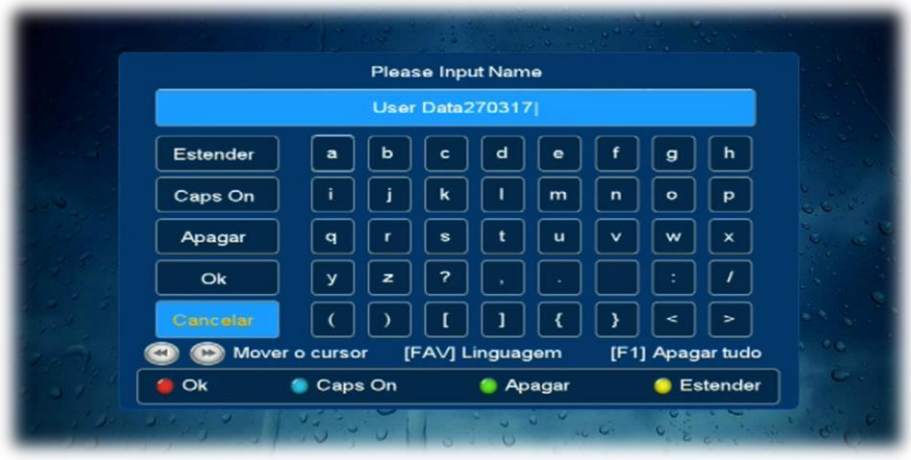

Escreva o nome desejado e pressione tecla vermelha [AUDIO] do controle remoto para salvar o arquivo no seu decodificador.

**8.5.2) Carregando Arquivo de Configurações de Canais do Usuário:** No segundo sub menu (Carregar) é possível usar o backup de canais realizados pelo comando Salvar descrito no item anterior.

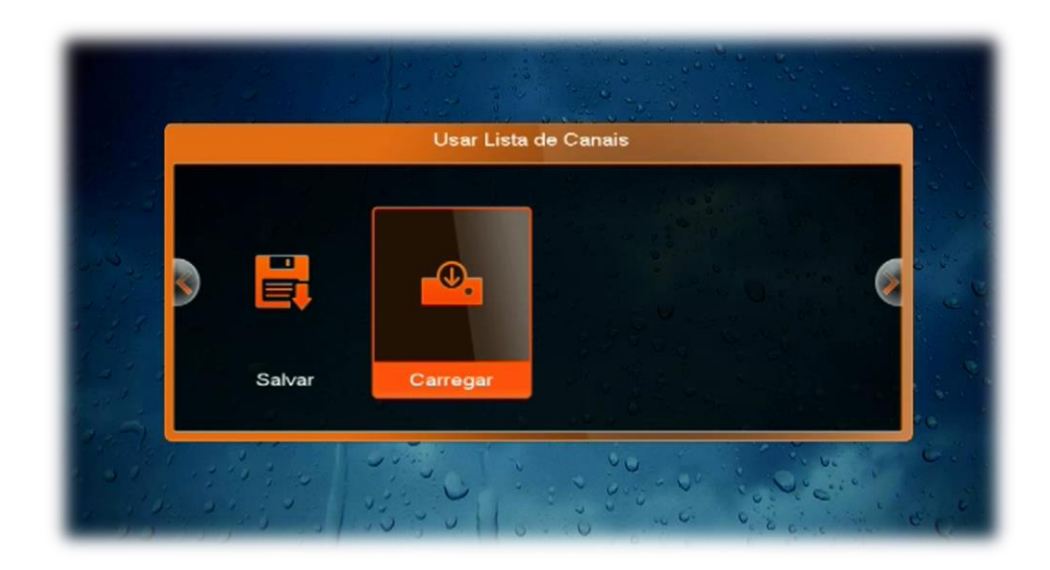

Selecione o arquivo salvo no seu decodificador conforme o item 8.5.1) acima e pressione [OK] no controle remoto:

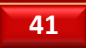

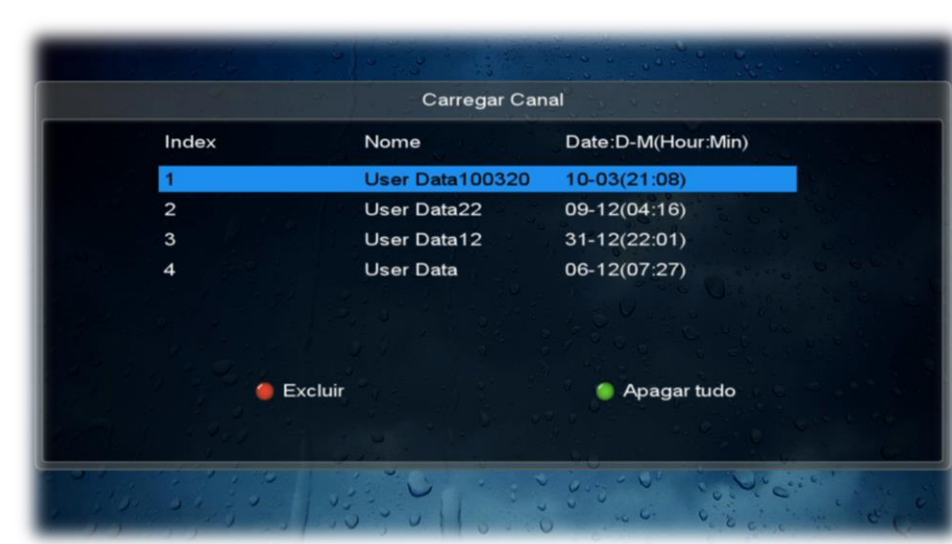

Siga as instruções da tela para baixar as configurações salvas.

#### **8.5.3) BACKUP DAS CONFIGURAÇÕES E CANAIS DO USUÁRIO**

RICA BOX 5305mm

Para gravar arquivo em um HDD ou pendrive contendo todas as configurações e canais do seu decodificador, use o comando "Carregar" (tecla amarela) do **Menu>>USB Control>> Gerenciador USB>>OK**

Use a *tecla amarela* do controle remoto para **transferir os dados** de suas configurações para o HDD ou pendrive inserido no decodificador:

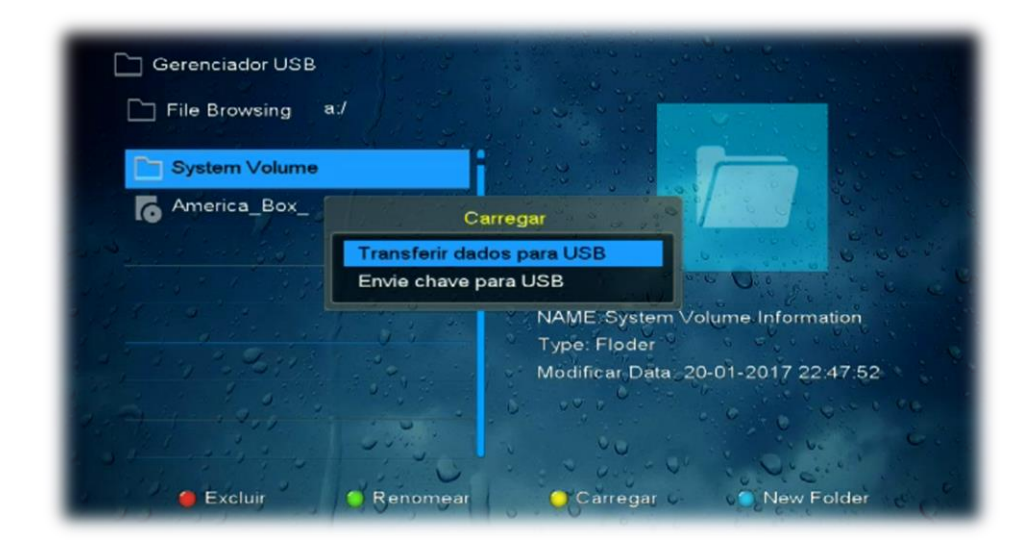

Escolha a opção "Transferir dados para USB".

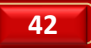

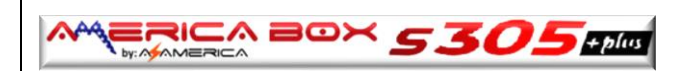

Selecione "SIM" e pressione [OK] no controle remoto.

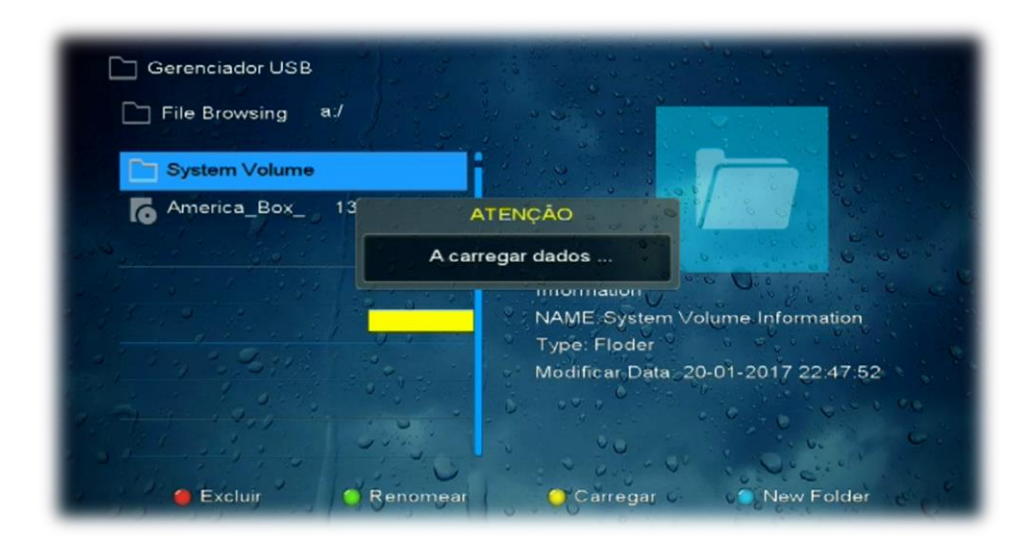

Será **criado** no HDD ou pendrive, arquivo nomeado **GX\_HD\_DatabaseV1.00\_1.sdx** contendo todas as configurações realizadas no seu decodificador. Guarde-a para uso futuro.

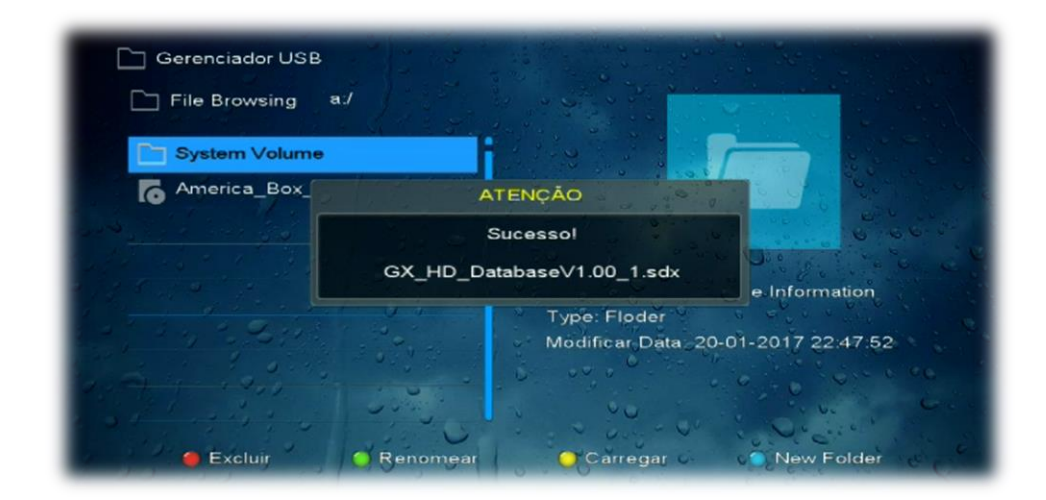

Para utilizá-lo, basta selecionar e pressionar OK no controle remoto>>aguarde alguns instantes e verá a notificação de "**success**" na tela, indicando que todas as configurações foram transferidas para o seu decodificador, inclusive seus grupos de favoritos.

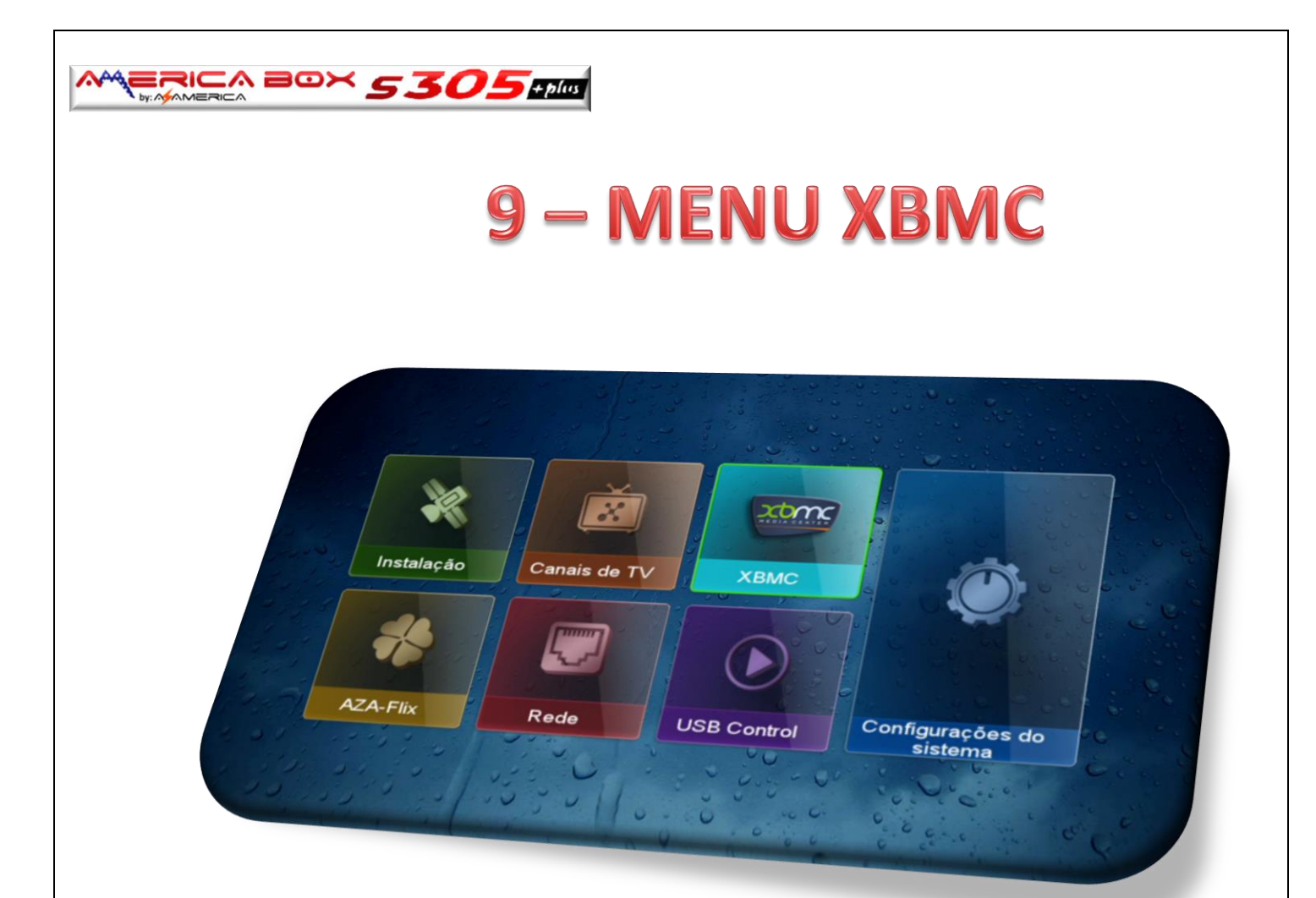

Acesse o menu XBMC para usufruir dos recursos da versão simplificada desse aplicativo de multimídia, acessar menus, configurações, instalar arquivos, habilitar add-ons, desabilitar add-ons e demais recursos disponíveis.

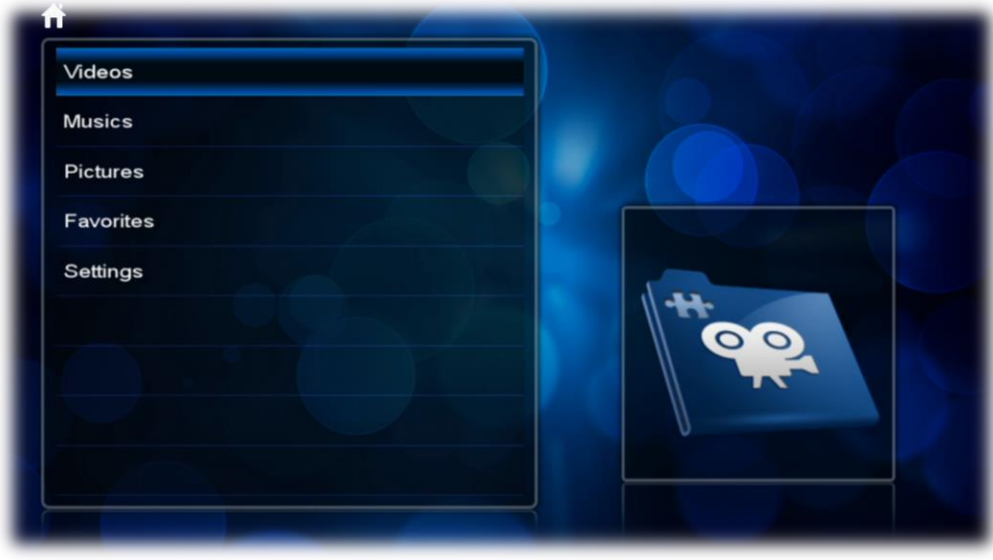

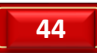

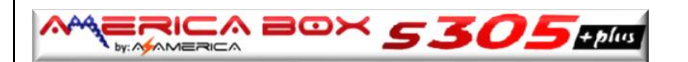

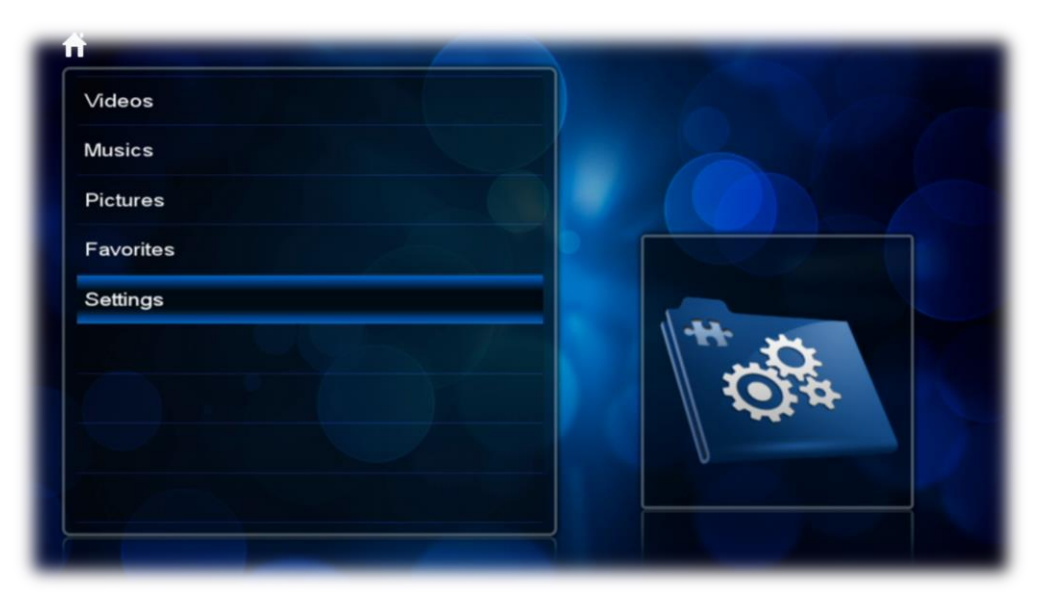

===============================

.==========================

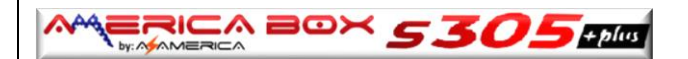

## AmericaBox S305 PLUS. Simples e Eficiente!

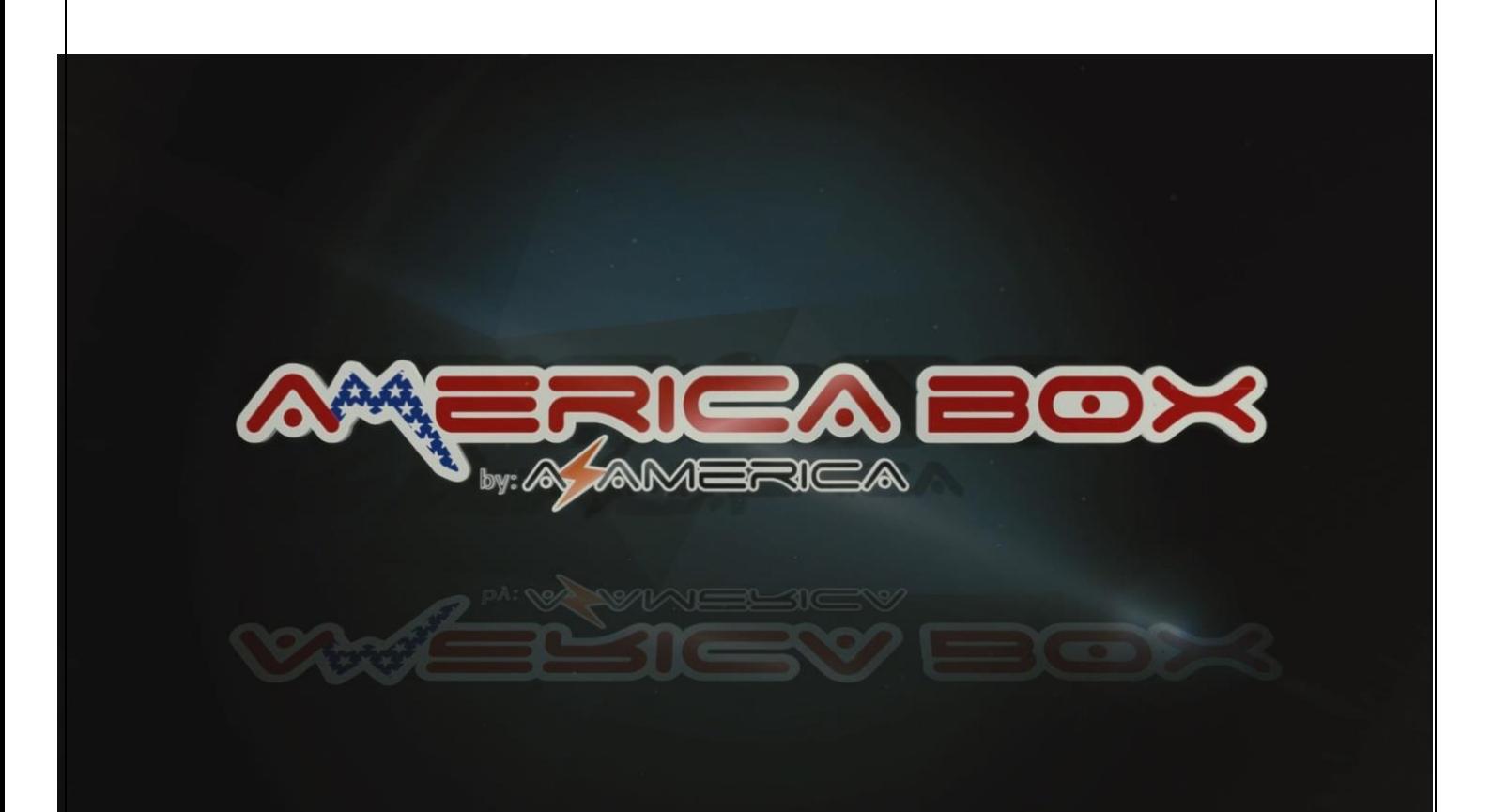

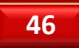

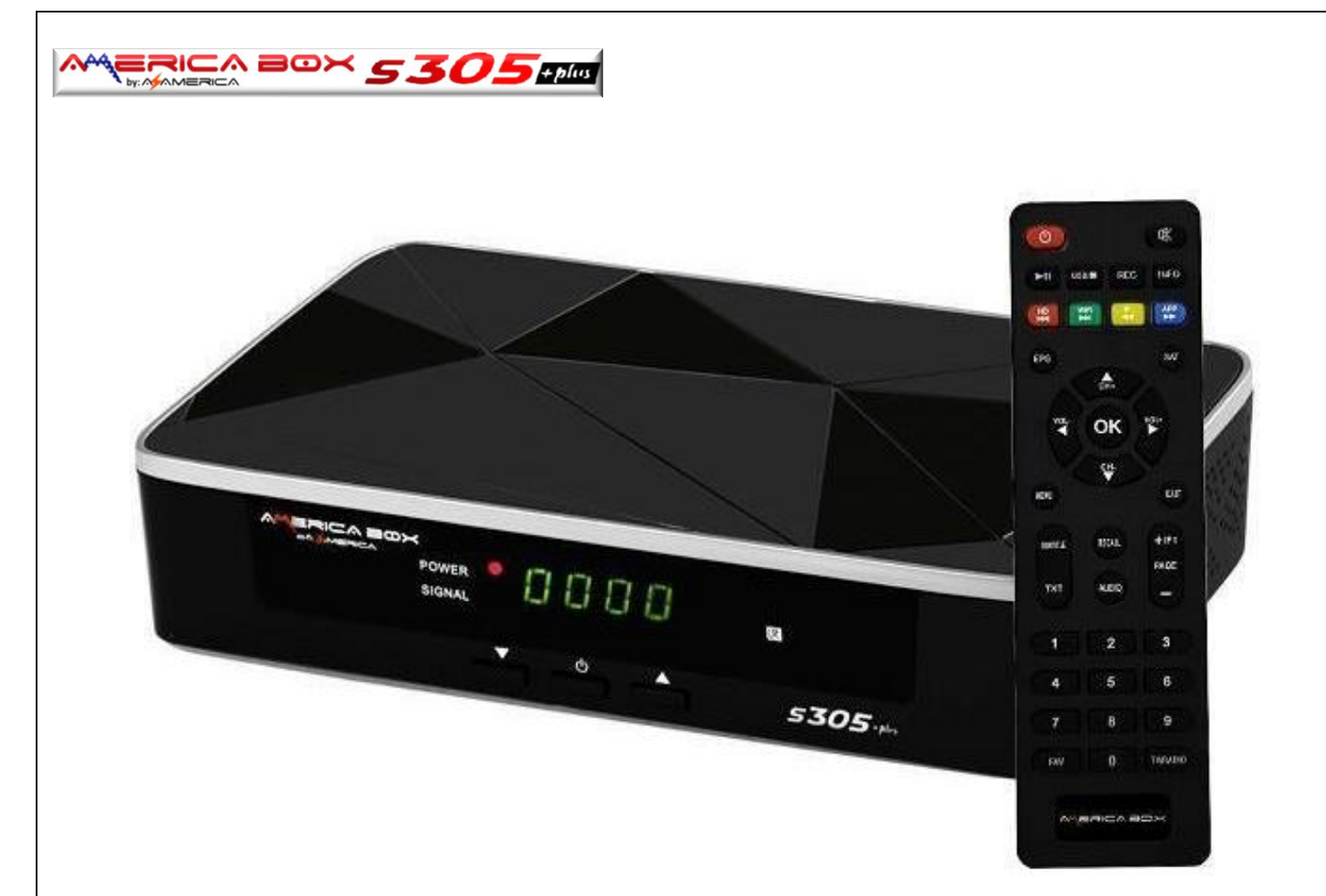

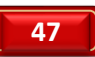

==============

========